# Navigating Go Math! 2015 User Guide

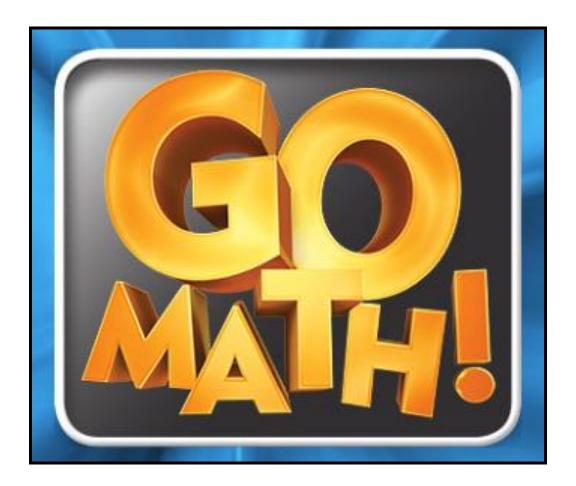

Granite School District, 2015 Go Math! © ThinkCentral.com

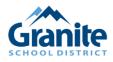

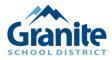

Granite School District, 2015 Go Math! © ThinkCentral.com

# Think Central Table of Contents

| Title                                                      | Page Number        |
|------------------------------------------------------------|--------------------|
| Go Math Program Overview (video only – no text)            |                    |
| http://www.brainshark.com/hmhsupp/vu?pi=zHdzUd6oVz6Dxjz0   |                    |
| Log into Think Central                                     | 1                  |
| Dashboard Overview                                         | 2                  |
| Manage Account – Update Products                           | 3                  |
| Classes and Students                                       | 4                  |
| Teacher and Student Resources                              | 6                  |
| Teacher Edition                                            | 7                  |
| Student eBook                                              | 8                  |
| Interactive Student Edition (ISE)                          | 9                  |
| Browse Resources                                           | 11                 |
| Adding Assignments                                         | 13                 |
| Adding Assignments from Resources Outside of Think Central | 15                 |
| Assigning Tests                                            | 17                 |
| Viewing Test Results                                       | 19                 |
| Generating Assessments Reports                             | 21                 |
| Frequently Asked Questions (Table of Contents)             | 23                 |
| Personal Math Trainer (PMT) (Table of Contents)            | See PMT<br>Section |
| HMH Player (Table of Contents)                             | See HMH<br>Section |

Note: A digital version of the Navigating Go Math! 2015 User Guide is available on the Granite School District Elementary Math Intranet Website.

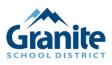

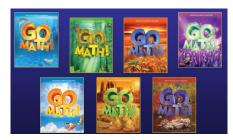

#### Log into Think Central

https://www.youtube.com/watch?v= -KsmK3x2HDQ https://youtu.be/z-wxpVqdUUc

Go to <u>http://www.thinkcentral.com</u>. The preferred browsers are Firefox or Chrome.

In order to access all Think Central resources, you must ALLOW POP-UPS from this site.

Click on **Mathematics**, then **Go Math!** on the next window.

Select your Country, State, District, and School in the drop-down boxes.

It is NOT recommended to check the "Remember Password" option, but you may want to check "Remember my school" to avoid completing the top three drop-down boxes again.

Enter your username and password, then click **Log In**.

The first time you log into Think Central, you will be directed to a screen that requires you to select and answer three password questions. This is a standard procedure for many internet-based programs that require usernames/passwords. **Remember your answers to these questions.** 

#### Welcome Granite School District, to 2015 Go Math! © on ThinkCentral.com

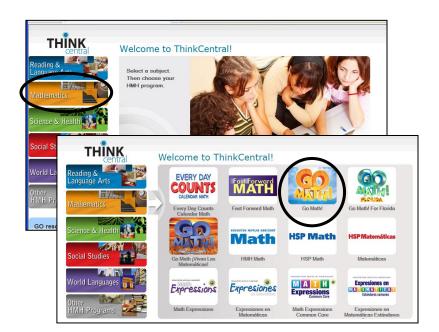

| Students, Te | eachers, and Administrators                    |   |
|--------------|------------------------------------------------|---|
| Country:     | United States                                  | • |
| State:       | UTAH                                           | • |
| District:    | Granite School District, Salt Lake Cty 84115   | • |
| School:      | Carl Sandburg Elem School, W Valley City 84120 | • |
|              | <ul> <li>Remember my school</li> </ul>         |   |
| User Name:   |                                                |   |
| Password:    |                                                |   |
|              | Log In                                         |   |

Once logged in, it might be a good idea to become familiar with the many options located on the dashboard.

#### **Dashboard Overview**

https://www.youtube.com/watch?v=2GlXl8SXVus http://www.brainshark.com/hmhsupp/dashboardoverview

Think Central's dashboard can help you quickly find your resources, planner, assignments, and student performance reports. You can also search for resources by using a keyword or by browsing. <u>Click **Help Center** to access Getting Started, Videos, and Tutorials</u>. Click the **Settings** button to access your account settings. Notice **Log Out** is located toward the top right of the dashboard screen.

The Dashboard has four areas or gadgets on it. When you click any of the following gadget names, the related page opens:

- o Resources (will be able to open resources from your dashboard)
- o *my*SmartPlanner (lesson planning tool)
- o Assignments (monitor student progress on assignments)
- o Reports (monitor student progress on assessments)

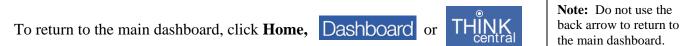

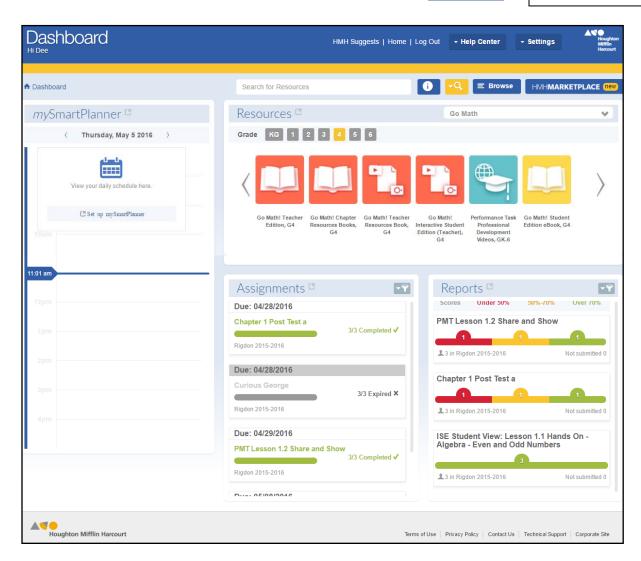

#### **Manage Account**

https://www.youtube.com/watch?v=301CYsQDoo8 https://youtu.be/hc4ceXdRYWA

• Go to your **Account** page to update any information regarding your grade level, email address, password, etc. Click **Settings** then **Manage Account**.

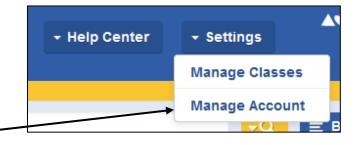

• You can update your products in Manage Account. Click My Account then Products.

|   | Resources         | Planner                           | Classes | Assignments | Reports | My Account | ◀ |
|---|-------------------|-----------------------------------|---------|-------------|---------|------------|---|
|   | Manage<br>Account | Settings<br>Notification Settings | 5       |             |         |            |   |
| → | Products          |                                   |         |             |         |            |   |

|        |                                                                                                    |              | ι           | Jpdate My Products                      |       |            |                          |
|--------|----------------------------------------------------------------------------------------------------|--------------|-------------|-----------------------------------------|-------|------------|--------------------------|
| Filter | Available Produ                                                                                                    | cts          |             |                                         |       |            |                          |
| Grade  | <ul> <li>☐ Pre Kindergart</li> <li>✔ Kindergarten</li> <li>✔ Grade 1</li> <li>✔ Grade 2</li> <li>Ø and a</li> </ul> | len          | •           | Subject: All Language: All Program: Any | •     |            | Find Clear               |
|        | able & Selected F                                                                                                   | Products     |             |                                         |       | 1 2 3 4 4  | 5 6 7 8 9 10 11 12 13 14 |
|        | ISBN                                                                                                    | Free<br>Play | Subject     | Product Name                            | Grade | Available  | Expires                  |
|        | 9780669026313                                                                                                    | N            | Mathematics | Math in Focus<br>Teacher Edition, G1    | 1     | 11-11-2010 | 05-10-2017 🚛             |
|        | 9780669026368                                                                                                    | N            | Mathematics | Math in Focus<br>Teacher Edition, G3    | 3     | 11-29-2010 | 05-28-2017 🌆             |

- Select your grade on the Grade list.
- Select **Go Math** in the Program dropdown box.
- You do not need to check the **Subject** or **Language** drop-down boxes.
- Click **Find**. Products that match your search criteria are displayed in the table below.
- Check the products you would like displayed on your resource page.

#### DO NOT SELECT MATH IN

**FOCUS**. It is not approved for use in Granite School District.

• Click **Save** to update your product list.

#### **Classes and Students Video Links**

https://www.youtube.com/watch?v=gisbxrYTk\_gManage a Class and Studentshttps://www.youtube.com/watch?v=3pJa6Q0dXaMAdding a Classhttps://www.youtube.com/watch?v=HIRBXzyhLfUAssigning Students to a Classhttps://youtu.be/QS4FKKDQRcgAdd a Class and Students in Go Math!

#### **Classes and Students**

In order for parents and students to access the digital materials in Think Central, teachers in GSD are required to set up their Class Rosters in Think Central. Follow the steps below to set up a Class Roster. Keep the Class Roster updated with students that move in or out.

| <ul> <li>→ Help Center</li> <li>→ Settings</li> <li>Manage Classes</li> </ul>                                                                                     |                                | To create a class, click on <b>Settings</b> then <b>Manage Classes</b> .                                                                |
|----------------------------------------------------------------------------------------------------|--------------------------------|----------------------------------------------------------------------------------------------------|
| Resources     Planner     Classes       Find and Manage     Add     Import       Students     Student     Students and Classes       Groups     Group     Classes | Reports My Account             | <ul> <li>Click on the Classes tab, go to the middle of the column that says Add and click on the word Class.</li> </ul>                 |
| Manage Classes Export Export Classes My Classes                                                                                                    | •                              | Another way to add a class is to click Add Class near the bottom of the screen.                                                         |
| 1 - 1 of 1 Records  Select Name Grade My Class 1  - 1 of 1 Records View Class 1  View Class 1                                                                     | Period                         | Provide a class name.<br>Select your grade in the drop-down box.<br>Check <b>Add Adaptive Learning Products</b> .                       |
| Add Class                                                                                                    | •                              | Check <b>Personal Math Trainer</b> . This also indicates that you <b>Accept Knewton Terms and Conditions</b> .                          |
| Define the Class Class Name: Rigdon 2016 - 2017 Grade: Grade 2                                                                                                    | •                              | Select <b>Go Math</b> in the Program drop-down box.                                                                                     |
| Period: All  Add Adaptive Learning Products Check the products to add to this class: Include Product                                                              | •<br>ISBN                      | Select the grade level products you want<br>your students to use. Choose only your<br>grade level or lower. Click <b>Apply Filters.</b> |
| Go Mathl NA Personal Math Trainer Spanish, G2 Personal Math Trainer, G2                                                                                           | 9780544652651<br>9780544349155 | Place a checkmark for each resource you want available in the student's <b>My Library</b>                                               |
| Define the Library Check the programs or products to put in the students' library: Filter your view by: Frogram: Grade: All PK K 1 2 3 4 5 6 7 8 Language:        | Go Math   All                  | These products are for your students to use<br>online. Choose only grade level or lower<br>products.                                    |
| Include Product                                                                                                    | Apply Filters ISBN             | Click Save.                                                                                                    |
| Critical Area Projects (SE). G2 GO Math! Animated Math Models, G2                                                                                                 | 9780547659831<br>9780547664989 | Click Assign Students.                                                                                                    |
| I accept Knewton Terms and Conditions Save Cancel As                                                                                                    | sign Students >                |                                                                                                    |

|                                                                                                    | Add Class           |                        |            |
|----------------------------------------------------------------------------------------------------|---------------------|------------------------|------------|
| 1 Define stars details 2. Assign students 1                                                                                                    | o class             |                        |            |
| ass: Example Class 3<br>Find students                                                                                                    |                     |                        |            |
| Select students from grade: All                                                                                                    | 3                   |                        | Find Clear |
|                                                                                                    |                     |                        |            |
| Assign students to class                                                                                                    |                     |                        |            |
| Students                                                                                                    |                     | Class Roster           |            |
| Tian, Tian                                                                                                    |                     | Mountpatton, Elizabeth |            |
| Timmel Brendan                                                                                                    |                     |                        |            |
|                                                                                                    | se its bbd          | Wales, Henry           |            |
| Smmel, brendan<br>tobemoved, tobemoved                                                                                                    | Add All >>          | Wales, Henry           |            |
| firmmel, brendan<br>tobernoved, tabernoved<br>tobernoved1, tabernoved1                                                                                                    | Add All >><br>Add > | Wales, Henry           |            |
| Smmel, brendan<br>tobernoved, tobernoved<br>tobernoved1, tobernoved1<br>tochkvewassignpré, tochkvewassignpre ( <sub>180</sub>                                                                                               | Add >               | vvales, Heory          |            |
| Smmel, brendan<br>tobemoved, tobemoved<br>tobemoved1, tobemoved1<br>tochtwiewassignpre, tochtwiewassignpre []<br>tochtwiewassignpre1, tochtwiewassignpre                                                                    |                     | Wales, Henry           |            |
| Immel, brendan<br>tobernovel, tobernoved<br>tobernovel, tobernoved<br>tochkivewassignpret, tochkivewassignpre<br>tochkivewassignpret, tochkivewassignpre<br>Tode, klichael<br>Tobernaria, Christopher                       | Add >               | wars, reory            |            |
| smmel, brendan<br>tobernoved, tobernoved<br>tobernoved, tobernoved<br>tochkiewassignpre (jii)<br>tochkiewassignpre 1, bohkiewassignpre<br>Tode, kirchael                                                                    | Add ><br>< Remove   | Wars, Henry            |            |
| simmel, brendan<br>tobernoved, tobernoved<br>tobernoved't, tobernoved<br>tochtivewassignpre, tochtivewassignpre<br>Eductivewassignpre 1, tochtisewassignpre<br>Tode, Michael<br>Tormania, Christopher<br>Tomcauk, Kaberione | Add ><br>< Remove   | Wars, Henry            |            |

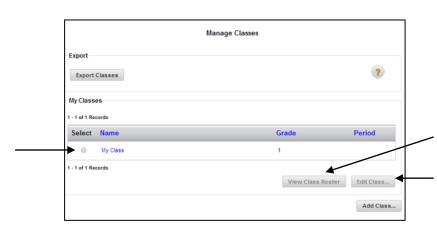

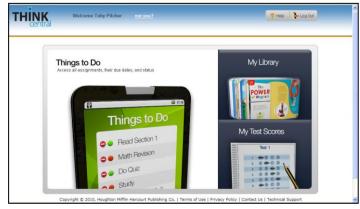

If students have been entered into the system by the District Administrator, student names will be displayed in the school roster in the left window. Filter the students by grade level, and then click **Find**.

Click the name of the students who belong in your class (hold down Ctrl to select multiple names), and click **Add** to enter them into your Class Roster displayed on the right of the page. **DO NOT click Add All**. This will add every student in the school to your class. Click **Done**.

Congratulations! You now have students in your class!

Click on the bubble in front of your class name to select **View Class Roster.** This shows a list of your students and their passwords. The **Edit Class** tab allows you to change student products, <u>add/remove</u> students, or update information. Click on your class name to take you directly to **Edit Class**.

It would be good at this point to log out as a teacher, and log in as a student. You can log out from any page by clicking **Log Out** on the top right of the page. You can log in as a student by using a student's username and password.

Once logged in as a student, a screen like the one on the left will be displayed. **My Library** allows

the student to access Leveled Readers and texts. **Things to Do** provides a list of assignments such as online tests, etc. **My Test Scores** will display test results the student has taken online.

#### **Student and Family View of Think Central**

https://www.youtube.com/watch?v=GGQD4gA5Fig

#### **Teacher and Student Resources**

https://www.youtube.com/watch?v=2GIXI8SXVus Accessing your Dashboard and Resources https://www.youtube.com/watch?v= v6XhBEa5rM&index=28&list=PLsaH8SHXFOeMWljL4R9nWQYU1-KjIihlC Finding Available Resources https://youtu.be/m47-tBgRWWY Teacher Resource Overview

In the **resources gadget** of your dashboard, the drop-down box on the right allows you to view different resources on your dashboard. **Go Math** will appear in your drop-down box as a default. The red icons represent the teacher books and resources. The yellow icons represent the student books and resources. Assessment resources have green icons. Professional Development icons are turquoise.

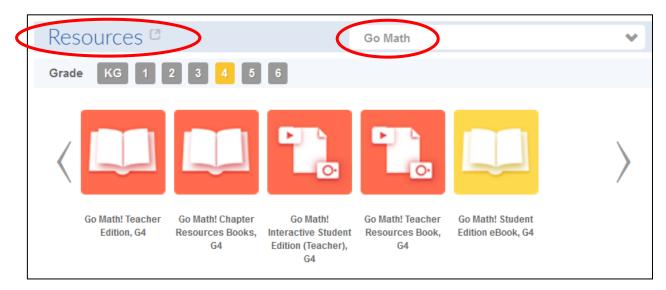

Select your **Grade**, then click an icon to launch a book or other resource. The resource will open a new window or tab. Click the arrows to view more resources. Click on the word **Resources** to view additional resources available.

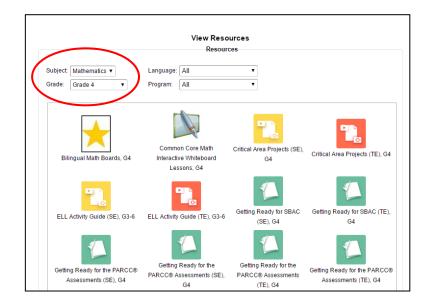

On this page you will select Mathematics as the subject, and select your grade level in the dropdown boxes to sort your resources.

Reminder: Think Central utilizes Pop-Up Windows. If you attempt to open a resource and nothing happens, first check to see if it is in another window or tab, and then be certain you are allowing Pop-Ups for Think Central.

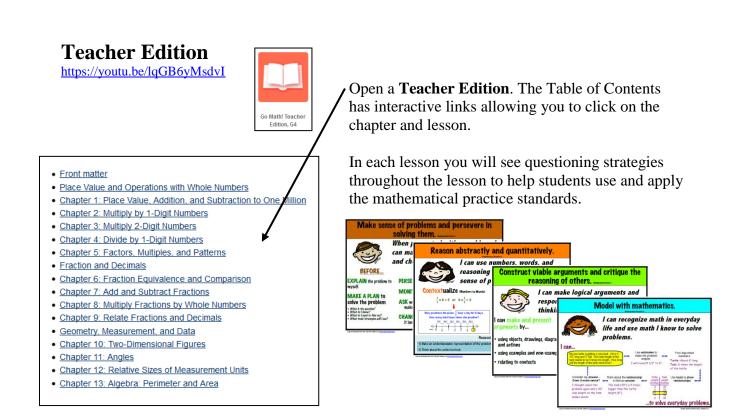

The lessons use the 5E Instructional Model. Each of the 5E's describes a phase of learning, and each phase begins with the letter "E": Engage, Explore, Elaborate, and Evaluate.

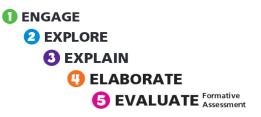

- The **Engage** phase helps students make connections between past and present learning experiences. The students build new ideas on top of their old ideas. It helps to focus their thinking on the concepts, processes, and skills to be learned.
- During the **Explore** phase students use manipulatives and models as they identify and develop concepts, process, and skills.
- The **Explain** phase allows students to explain the concepts they are learning. It provides opportunities for teachers to introduce formal terms, definitions and explanations for concepts, processes skills or behaviors.
- The **Elaborate** phase extends students' conceptual understanding and allows them to practice skills and develop a deeper understanding of major concepts.
- Students demonstrate their understanding of key concepts and skill development during the **Evaluate phase**.

### Student eBook

Contents

Resources

**Bookmarks** 

444

Notes

Page View

Help

https://www.youtube.com/watch?v=S1uBwFq1wPk https://youtu.be/JtP0Zi00ys4

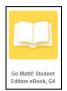

The student eBook is an online version of the student's textbook. Open the student eBook. On the left column of the screen you will see Contents, Resources, Bookmarks, Notes, Page View, and Help.

- The **Contents** tab will help you to navigate through all your resources. You can search by page numbers or scroll down and click on the desired resource.
- On the **Resources** tab you will find many digital resources available for students to use for that lesson. Click on Lesson Level Resources to select Math on the Spot videos, Personal Math Trainer homework, etc.
- The **Bookmarks** tab allows you to bookmark a page. Choose the page you desire to bookmark and click on the shadow image in the upper right corner. That page is now listed on the bookmark tab.
- If you highlight any information, several different pen colors will pop-up. Choose a color and the text will show up in your **Notes** tab. To delete, click on the highlighted section, then select delete.
- If you would like to take notes on a particular page, highlight the section and click on the green resource icon on the far left. Type your notes then click Save. To delete, click on the green icon and select Delete.
- You can change the student book view on the **Page View** tab. You may choose from scroll, whole page view, or two page view. You can change the size of the text by sliding the **Zoom** feature.
- There is an e-Reader quick start guide on the **Help** tab.

The red dot is where your students can complete the questions online and save their work to the student notebook. Only students have access to the student notebook. These are the same problems that are in the student edition.

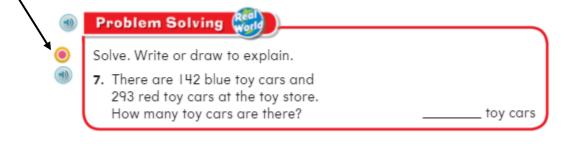

Anywhere you see the speaker icon,

the text can be read aloud.

### **Interactive Student Edition** (ISE)

https://www.youtube.com/watch?v=03xZoQkNHd4 https://www.youtube.com/watch?v=O3qIUujF-y8 See time stamp 5:04 – 13:35 for ISE content.

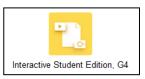

The Interactive Student Edition provides a presentation of the math lesson and practice problems relating to that lesson. It includes the Personal Math Trainer, Math on the Spot videos, iTools, glossary, etc. Select the chapter and lesson you would like to view.

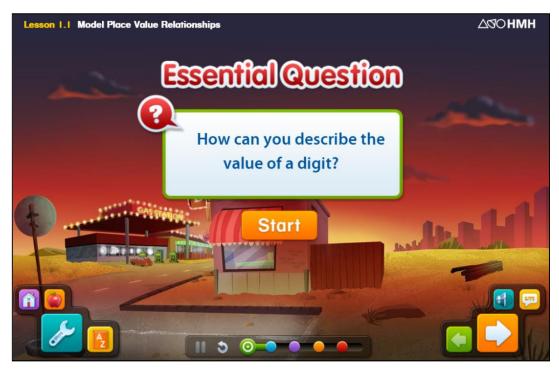

Let's first look at the tools that are available on this screen.

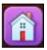

This icon will take you back to the beginning of the lesson.

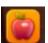

Provides additional teacher ideas and hints.

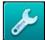

Use this icon to access iTools such as blocks, fraction bars, grids, pattern blocks, etc.

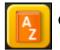

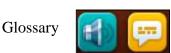

Audio raises or lowers sound. Text shows what is being said.

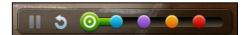

You may pause a lesson, start over or access various parts of the lesson on the color coded buttons. The 5E's are color coded and can be accessed at any time: Engage (green), Explore (blue), Explain (purple), Elaborate (orange) and Evaluate (red).

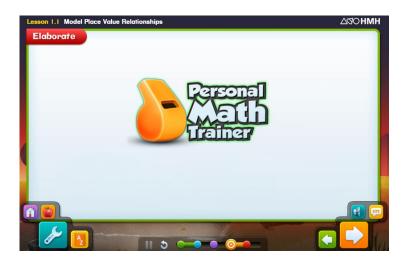

#### The orange button gives you access to the **Personal Math Trainer**. It is an adaptive assessment and personalized learning system that offers automatic reporting and insights into each students work. Using the PMT enables teachers to adapt instruction to meet student's needs. Keep in mind the problems are not the same as the student edition. These are extra problem sets to give the student practice and enrichment. Students could do these problems at home, as a 5 minute warm up, or at the end of class. This feature is to get students working on and elaborating on a concept.

### Learning Aids in PMT

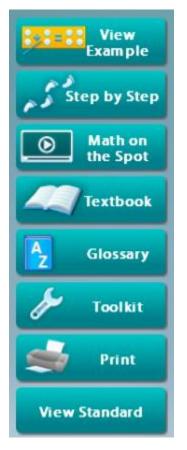

Displays a fully worked out solution for the current question.

Guides you through an interactive step-by-step solution of the current question.

Has lesson specific videos that provide additional instruction.

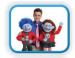

Links to the pages from the textbook that the problem is based on.

Access to vocabulary words.

Access to iTools which are virtual manipulatives.

Prints content of the current question in the viewer.

View the math core standard.

The red button is the 5<sup>th</sup> E—Evaluate. It takes students through several different homework problems which they can check as they go.

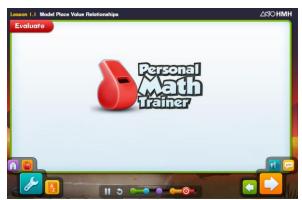

#### **Browse Resources**

**Program Structure** 

Lesson 1: Model Place Value

Relationships

Grade Level Resources

https://www.youtube.com/watch?v=yuIXFMJzx94 Browse and Make Assignments https://www.youtube.com/watch?v=naapLqmPRK8 Personal Math Trainer - Finding and Assigning https://youtu.be/GcWGTcLH7eQ Browse Resources Overview https://youtu.be/ VIzIKDtaxE Browse and Assign Resources

You can use the Browse button to see what lesson level resources are available. Let's start at the dashboard and click the **Browse** button. Next, click on the title of the program and grade level you want to browse from the drop-down menu.

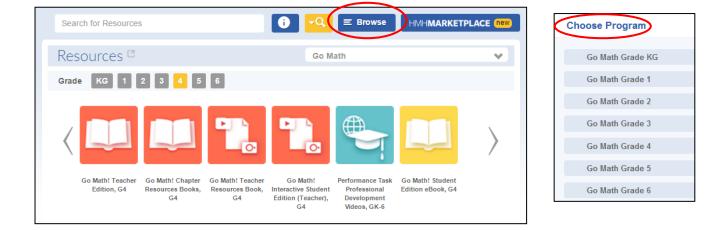

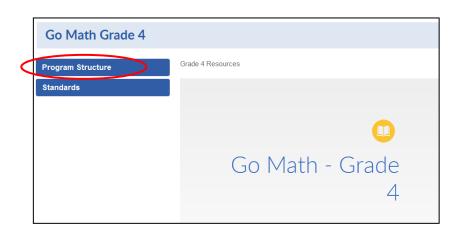

On this page you are able to view resources by standard or program structure. Let's start by clicking on **Program** Structure. Select the Unit, Chapter, and Lesson you would like to view.

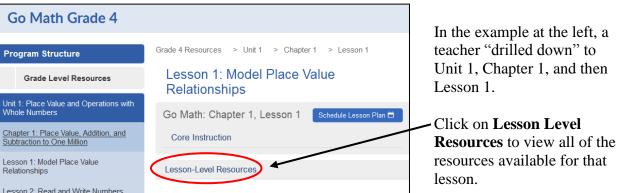

| Go Math Grade 4                                                                                                    |                                                                                                    |                                                                                                    |
|----------------------------------------------------------------------------------------------------|----------------------------------------------------------------------------------------------------|----------------------------------------------------------------------------------------------------|
| Program Structure Grade Level Resources Unit 1: Place Value and Operations with Whole Numbers Chapter 1: Place Value, Addition, and Subtraction to One Million                                                                          | Grade 4 Resources > Unit 1 > Chapter 1 > Lesson 1 Lesson 1: Model Place Value Relationships Go Math: Chapter 1, Lesson 1 Lesson-Level Resources              | You will see resources such<br>as Core Instruction,<br>Differentiation Instruction,<br>Digital Path, and Assessment. |
| Lesson 1: Model Place Value<br>Relationships<br>Lesson 2: Read and Write Numbers<br>Lesson 3: Compare and Order Numbers<br>Lesson 4: Round Numbers                                                                                      | Core Instruction ISE Teacher View: Lesson 1.1 Model Place Value Relationships ISE Student View: Lesson 1.1 Model Place Value Relationships Assign 1 Schedule | Click the name of the resource to view it before assigning.                                                          |
| Lesson 5: Investigate - Rename Numbers<br>Lesson 6: Add Whole Numbers<br>Lesson 7: Subtract Whole Numbers<br>Lesson 8: Problem Solving - Comparison<br>Problems with Addition and Subtraction<br>Chapter 2: Multiply by 1-Digit Numbers | Differentiated Instruction Chapter Resource Book: Reteach and Enrich: Lesson 1.1 Model Flace Value Relationships Reteach Enrich Assign Schedule              | Click on <b>Assign</b> to add an<br>assignment specific to the<br>unit, chapter and lesson you<br>are viewing.       |

To browse by Standards, click on **Standards** then **National Common Core Math**. Select your grade level, strand, and standard concept.

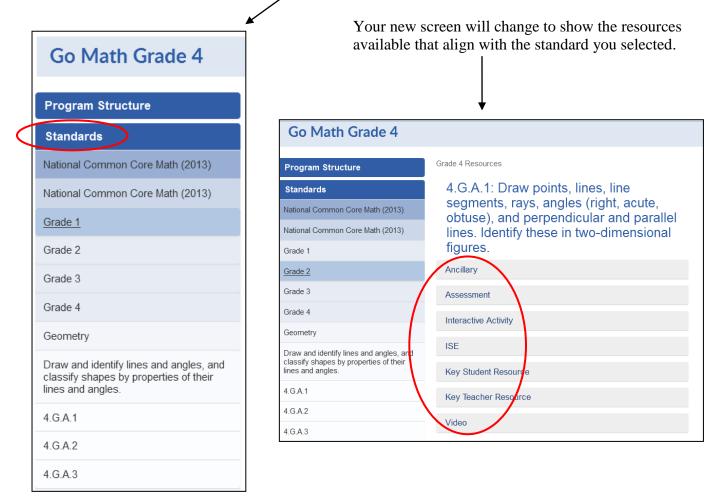

#### **Adding Assignments**

https://www.youtube.com/watch?v=yuIXFMJzx94 Browse and Make Assignments https://www.youtube.com/watch?v=naapLqmPRK8 (Personal Math Trainer-Finding and Assigning) https://youtu.be/i1DWICjUROE Adding Assignments Including Outside Resources https://www.youtube.com/watch?v=j1 ge3KyqSk See time stamp 2:20 – 5:10 for finding assignments and tests using the Search Box.

See time stamp 6:45 – 11:20 for creating assignments and viewing results.

You have the ability to add Go Math assignments or custom assignments to a student's account. This method is one of many ways to create an assignment.

From the dashboard click on **Browse**. Next, click on the title of the program and grade level you want to browse from the drop-down menu.

| Search for                          | Resources                                                      | -Q (=                                           | Browse |
|-------------------------------------|----------------------------------------------------------------|-------------------------------------------------|--------|
| Resources C                         | Go Math                                                        |                                                 | ~      |
|                                     | 6                                                              |                                                 |        |
|                                     |                                                                |                                                 |        |
|                                     |                                                                |                                                 |        |
|                                     |                                                                | <b>O</b>                                        |        |
| Go Math! Teacher Go Math! Chapter ( | Go Math! Teacher Performance Task                              | Go Math!                                        |        |
|                                     | Resources Book, Professional<br>G4 Development<br>Videos, GK-6 | Interactive Student<br>Edition (Teacher),<br>G4 |        |

Click **Program Structure** and "drill down" to the unit, chapter, and lesson. Then click on **Lesson Level Resources**.

| Go Math Grade 4   |                                                                     |                                                   |
|-------------------|---------------------------------------------------------------------|---------------------------------------------------|
| Program Structure | Grade 4 Resources                                                   |                                                   |
| Standards         | Go Math Grade 4                                                     |                                                   |
|                   | Program Structure                                                   | Grade 4 Resources > Unit 1 > Chapter 1 > Lesson 1 |
|                   | Grade Level Resources                                               | Lesson 1: Model Place Value<br>Relationships      |
|                   | Unit 1: Place Value and Operations with<br>Whole Numbers            | Go Math: Chapter 1, Lesson 1 Schedule Lesson Plan |
|                   | Chapter 1: Place Value, Addition, and<br>Subtraction to One Million | Core Instruction                                  |
|                   | Lesson 1: Model Place Value<br>Relationships                        | Lesson-Level Resources                            |
|                   | Lesson 2: Read and Write Numbers                                    |                                                   |

| rogram Structure                                                                                                  | Grade 4 Resources > Unit 1 > Chapter 1 > Lesson 1                                                                           |
|----------------------------------------------------------------------------------------------------|----------------------------------------------------------------------------------------------------|
| Grade Level Resources                                                                                             | Lesson 1: Model Place Value Relationships                                                                                   |
| nit 1: Place Value and Operations with hole Numbers                                                               | Go Math: Chapter 1, Lesson 1 Schedule Lesson Plan                                                                           |
| hapter 1: Place Value, Addition, and ubtraction to One Million                                                    | Lesson-Level Resources                                                                                                    |
| esson 1: Model Place Value<br>elationships                                                                        | Core Instruction                                                                                                    |
| esson 2: Read and Write Numbers                                                                                   | ISE Teacher View: Lesson 1.1 Model Place Value Relationships<br>Schedule                                                    |
| esson 3: Compare and Order Numbers                                                                                | ISE Student View: Lesson 1.1 Model Place Value Relationships                                                                |
| esson 4: Round Numbers                                                                                            | Assian 1. Schedule 🗂                                                                                                    |
| esson 5: Investigate - Rename Numbers<br>esson 6: Add Whole Numbers                                               | Personal Math Trainer: Chapter 1 Pre-Test (Homework)                                                                        |
| esson 7. Subtract whole Numbers<br>esson 8: Problem Solving - Comparison<br>roblems with Addition and Subtraction | Vilapter Resource BOUR. Reteach and Enrich. Lesson 1.1 Mouer Flace<br>Value Relationships<br>Reteach Enrich Assign Schedule |
| hapter 2: Multiply by 1-Digit Numbers                                                                             |                                                                                                    |
| Resource Option<br>Personal Math Trainer. Chapter 1 Pre-Test<br>Do you want to Modify the resource befor          | Assign<br>(Homework)<br>e you assign it, or to Add it to an assignment directly?                                            |

Here you will see resources that are available to assign for that lesson.

Click **Assign** on one of the resources.

**Note:** If you selected a **Personal Math Trainer** resource you will be taken to a screen similar to the one below. Click **Add**.

Refer to the Personal Math Trainer Section on Customizing PMT Assignments.

The resource that you have selected will appear in blue just below **Select a Resource Type**. Fill in the **Student** and **Assignment Information** fields.

|                                           |                                                                         | ssignment                                                                 |
|-------------------------------------------|-------------------------------------------------------------------------|---------------------------------------------------------------------------|
| Student information                       | 1                                                                       |                                                                           |
| Assignment name:<br>Student instructions: | Mega Math Cross Town Number Line                                        |                                                                           |
| Add:                                      | Select a Resource Type<br>HMH Mega Math: Numberopolis, Cross<br>Level L | Town Number Line, X                                                       |
| Assignment inform                         |                                                                         |                                                                           |
| Class:                                    | Practice Class A                                                        | <b>T</b>                                                                  |
| Subject:                                  | Mathematics                                                             | <b>T</b>                                                                  |
| Group:                                    | Select a group                                                          | Ŧ                                                                         |
| Available Students                        |                                                                         | Students in Assignment                                                    |
|                                           | A                                                                       | Sandburg, Student 1<br>Sandburg, Student 2<br>Sandburg, Student 3<br>dd > |
|                                           |                                                                         | move All                                                                  |
| Available date: 0                         | 4/22/16                                                                 | ue date: 04/29/16                                                         |
| Times Available:                          | ny Time 🔻 Fr                                                            | om: AM TO: AM T                                                           |

Complete the Assignment Name and Student Instructions.

Select your class, subject, and students. You may click **Add All** to assign your whole class or select one student at a time by clicking **Add**.

**Optional**: Set the time frame for students to complete an assignment. Think Central automatically defaults to the start date of when you add the assignment then allows 7 days before the assignment is due. You have the option to edit these dates by clicking on the window beside each date.

**Note:** If you selected a **Personal Math Trainer** resource, refer to the PMT section on Assigning the PMT for additional information. When you have completed all the above information, click **Save** at the bottom of the screen. A Pop-Up window will check to see if you want to save your work and move forward. Confirm that you want to make the assignment and your screen will change. On this screen you will see the details of the new assignment. You are able to review all of the details, as well as edit, copy, delete, or view the progress of your students as they complete the assignment.

|                                                                                |                             |               |        | signment L       |                       |                  |                                   |
|--------------------------------------------------------------------------------|-----------------------------|---------------|--------|------------------|-----------------------|------------------|-----------------------------------|
| -<br>ind assignme                                                              | nts                         |               |        |                  |                       |                  |                                   |
| •                                                                              |                             |               |        |                  |                       |                  |                                   |
| Due Date                                                                       |                             | Class:        | All    |                  | -                     |                  |                                   |
| From: 06/15/1                                                                  | 4                           | Subject:      | All    |                  | •                     |                  |                                   |
| o: 07/13/1                                                                     | 4                           | Student:      | Entire | Class            | -                     |                  |                                   |
|                                                                                |                             | Program:      | All    |                  | •                     |                  | <b>K</b>                          |
| Chaurank: Au                                                                   | to mote d Dree evi-ti       | een obla to a |        | F                | Show only tests       |                  | Find Clear                        |
| Show only Au                                                                   | tomated Prescription        | capable tes   | SIS    | L                | Show only tests       |                  | rillu Clear                       |
| Assignments                                                                    |                             |               |        |                  |                       |                  |                                   |
| U                                                                              | Assignment(s)               |               |        |                  |                       | Add Test         | Add Assignment                    |
| Soar to Success                                                                | Assignment(s)               |               |        |                  |                       | Add Test         | Add Assignment                    |
| Soar to Success                                                                | Assignment(s)<br>Assignment | Du<br>Da      | -      | Student<br>Count | Status                | Add Test Actions | Add Assignment<br>Show<br>Answers |
| Assignments<br>Soar to Success<br>1 - 1 of 1 Records<br>Subject<br>Mathematics |                             | Da            | -      |                  | Status<br>Not started |                  | Show                              |

**Note:** If your assignment is not displayed on the screen, open the date range window under **Find Assignment** and click **Find**.

The new assignment will now be available to your students on their **Things to Do** page.

#### Adding Assignments from Resources Outside of Think Central

https://youtu.be/i1DWICjUROE Adding Assignments Including Outside Resources

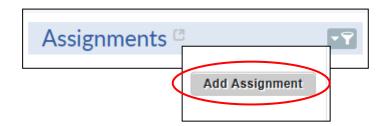

You also have the ability to add assignments from a source outside of Think Central. Let's start back on the dashboard and click on the word **Assignments**. The Assignment page will display.

|                       |                        | Add Assignment |
|-----------------------|------------------------|----------------|
| Student informatio    | n                      |                |
| Assignment name:      |                        |                |
| Student instructions: | Do                     |                |
| Add:                  | Select a Resource Type | •              |
|                       | Select a Resource Type |                |
|                       | Searchable Resource    |                |
|                       | Text Only              |                |
| Assignment inform     | URL                    |                |

Click **Add Assignment**. The Add Assignment screen will display.

In the **Student Information** section, fill in the **Assignment Name** and **Student Instructions**. Next, choose the **URL** option from the **Add** drop-down menu and click **Go**.

|                                                          | Add URL Resource      |  |
|----------------------------------------------------------|-----------------------|--|
| Enter a URL and Link Nam                                 | ne for this resource. |  |
| URL: (required)<br>e.g: http://www.loc.gov               | http://               |  |
| Link Name: (optional)<br>e.g: <u>Library of Congress</u> |                       |  |

|                       | Add Assignment                            |     |
|-----------------------|-------------------------------------------|-----|
| Student information   | 1                                         |     |
| Assignment name:      | Bar Model Assignment                      | ]   |
| Student instructions: | Please complete the following assignment. | ]   |
| Add:                  | URL 🗸                                     | Go  |
| (                     | Bar Model Assignment                      | × 🎽 |

An Add URL Resource box will display. Type or copy and paste the desired URL and description in the appropriate fields and click **Save**. The Add Assignments screen will return.

The URL assignment you added will appear in blue just below the **Add** drop-down menu. Now complete the assignment information by selecting your class, subject, and the names of your students. You may click **Add All** or select one student at a time by clicking **Add**.

**Optional**: Set the time frame for the students to complete the assignment. Think Central automatically defaults to the start date of when you create the assignment then allows 7 days before the assignment is due. You have the option to edit these dates by clicking on the window beside each date.

| Save As | signment                                                                             |
|---------|--------------------------------------------------------------------------------------|
|         | You are about to create a new assignment. Click Yes to continue. Click No to refresh |
|         | No                                                                                   |

|                       | Add Assignment  |    |
|-----------------------|-----------------|----|
| Student information   | n               |    |
| Assignment name:      | Math Facts      | ]  |
| Student instructions: | Please Practice | ]  |
| Add:                  | Text Only 🔻     | Go |

| Add Text Resource                                                                                                    |  |
|----------------------------------------------------------------------------------------------------|--|
| Add Text Resource                                                                                                    |  |
| Provide instructions to your students on how to carry out this assignment.<br>Please practice your math facts 10 minutes each night this week. : ) |  |

Click **Save** to continue. A confirmation box will display. Click **Yes** to continue. The URL assignment will be added to the student's account.

You also have the ability to add text resources. Let's start back on the dashboard, click **Assignments**. On the **Assignments** tab, in the **Add** column, click **Other Assignment**. The Add assignment screen will display. On the **Add** list, select **Text Only**. Click **Go**.

> On the Add Text Resource dialog box, type your instructions or notes, and then click Save. The text will display. Complete the assignment information by selecting your class, subject, and the names of your students. You may click Add All or select one student at a time by clicking Add.

#### **Assigning Tests**

https://youtu.be/Ka7t6J4qL1k

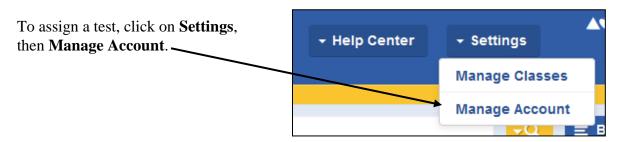

Hover over the assignments tab then click on **Test**.

| Resources | Planner | Classes                                  | Assignments                                 | Reports                               | My Account                      |  |
|-----------|---------|------------------------------------------|---------------------------------------------|---------------------------------------|---------------------------------|--|
|           |         | Manage<br>List<br>Scores and<br>Comments | Add<br>Test<br>Activity<br>Other Assignment | Custom<br>Resources<br>List<br>Create | Settings<br>Assessment Settings |  |

Type in the name of the test you would like to view and press **Enter**. For a general search, for example, type Chapter 1 Post Test. For a more focused search, see the Personal Math Trainer Section. Next, use the filter search on the left side of the screen to help locate the test. Click **Assign** on the test you want to assign your students.

| ♠ Dashboard > Search    | Chapter 1 Post test                                                                     |
|-------------------------|-----------------------------------------------------------------------------------------|
| Search Results          |                                                                                         |
| Resources               | Showing 14 results returned in 0.50 seconds                                             |
| Lesson Plans            | <u>Personal Math Trainer: Chapter 2 Post-Test (Tests &amp; Quizzes)</u>                 |
| Selected Filters        | Go Math, Grade 2, Unit 1 : Number Sense and Place Value, Chapter 2 : Numbers to 1,000   |
| Go Math, Grade 2        | Post-instruction assessment on the concepts in a chapter                                |
| <u>Clear All</u>        | Standards: 4 Assign 🔔 Schedule 🗂                                                        |
| Filter Results By       |                                                                                         |
| assignable (14)         |                                                                                         |
| Show Additional Filters | <u>Personal Math Trainer: Chapter 1 Post-Test (Tests &amp;</u><br>Quizzes)              |
|                         | Go Math. Grade 2, Unit 1 : Number Sense and Place Value, Chapter 1 : Number<br>Concepts |
|                         | Post-instruction assessment on the concepts in a shanter                                |
|                         | Standards: 3 Assign 🔔 Schedule 🗎                                                        |

|                               | Assign                                        |                        |
|-------------------------------|-----------------------------------------------|------------------------|
| Resource Option               |                                               |                        |
| Personal Math Trainer: Chapte | 2 Post-Test (Tests & Quizzes)                 |                        |
| Do you want to Modify the res | ource before you assign it, or to Add it to a | n assignment directly? |
|                               |                                               | Modify                 |
|                               |                                               |                        |

|                         | Add Test                                                     |
|-------------------------|--------------------------------------------------------------|
| Assignment name:        | Chapter 2 Test                                               |
| Student instructions:   | Do your best                                                 |
| Resource:               | Personal Math Trainer: Chapter 2 Post-Test (Tests & Quizzes) |
| Randomize questions:    | : Yes                                                        |
| Class:                  | Rigdon 2015-2016                                             |
| Group:                  | Select a group •                                             |
| Available Students      | Students in Assignment                                       |
|                         | Sandburg, Student5<br>Sandburg, Student6                     |
|                         | Add All>> Sandburg, Students<br>Sandburg, Student7           |
|                         | Add >                                                        |
|                         | < Remove                                                     |
|                         | << Remove All                                                |
|                         |                                                              |
|                         | •                                                            |
|                         |                                                              |
| Available date: 04/     | W21/16                                                       |
| Times Available: Any    | y Time   From: AM  To: AM                                    |
|                         |                                                              |
| Assessment Setting      | gs                                                           |
| Taking the Assessme     | ente                                                         |
| Password to access th   |                                                              |
| Allow students to paus  | to the assessment Ves                                        |
| Allow students to see t | their answers: <ul> <li>Yes</li> <li>No</li> </ul>           |
| Viewing Results:        |                                                              |
| Standard set:           | National Common Core Math (2013) V                           |
| Mastery Level:          | 75 % (Default Mastery Level is 75%)                          |
|                         |                                                              |
| Adaptive Workflows      | S                                                            |
| Follow an adaptive wo   | orktlow? 💿 Yes 💿 No                                          |
| Adaptive Workflow       | Settings                                                     |
|                         |                                                              |

You will be taken to a screen similar to the one at the left. Click **Add**.

You may customize the online test by clicking on **Modify**. Refer to the PMT section on Customizing PMT Assignments.

This will take you to the Add Test page in Think Central. **Note:** The Add test page may appear behind the window you are viewing.

- Type the Assignment Name.
- Select your class and students. You may click **Add All** or select one student at a time by clicking on **Add**.
- Select the **Due Date**. Once the test date expires, students will not be able to access the test.
- Determine a password for students to access the test. (Make sure to record this password for future reference.) You will then give the password to the students just before they take the test.
- Click **Save** at the bottom of the screen. The test is saved and listed in the student's **Things to Do** list. The test will also display on your Assignment List.

|                   |           |                       |             | Assignm        | ent List |              |          |                |
|-------------------|-----------|-----------------------|-------------|----------------|----------|--------------|----------|----------------|
| ind as            | signments |                       |             |                |          |              |          |                |
| ue Da             | е         |                       | Class:      | All            |          | •            |          |                |
| rom:              | 04/08/16  |                       | Subject:    | All            |          | •            |          |                |
| D:                | 05/06/16  |                       | Student:    | Entire Class   |          | Ŧ            |          |                |
|                   |           |                       | Program:    | All            |          | •            |          |                |
| Shov              |           | nated Prescription of | capable tes | its            | U Sho    | w only tests |          | Find Clear     |
| -                 | Success   |                       |             | strator's Atom | Add      | Test Add     | Activity | Add Assignment |
| -5 of 5<br>Subjec | Records   | ssignment             |             | Due Date       | Student  | Status       | Actions  | Show Answers   |
|                   |           |                       |             |                | Count    |              |          |                |

**Note**: If the test does not appear on the Assignment List, you will need to open the date range window under **Find Assignments**. Change the dates and click **Find**.

#### **Viewing Test Results**

https://www.youtube.com/watch?v=z7zv2U9LOYI

Once the students complete the test, they will get immediate feedback on their test results when they go to **My Test Scores** on their Go Math! student desktop. They will be able to see the questions they got correct or incorrect and their final score. In addition, they can see the actual test questions with the answers they selected as well as the correct answer. Because parents can access the student Think Central page, they too will be able to see their child's test results.

Let's start back on the dashboard and click Assignments on the Assignments gadget. This will take you to the Assignment List page. Find the test that your students have completed and click on **Results**.

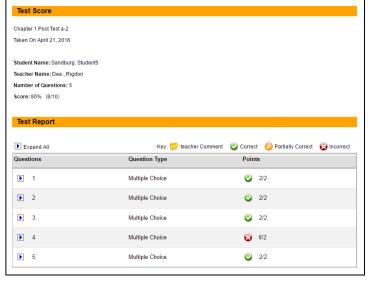

|                                                       |                                                                          |             | Assignn      | nent List               |               |                                |                                |
|-------------------------------------------------------|--------------------------------------------------------------------------|-------------|--------------|-------------------------|---------------|--------------------------------|--------------------------------|
| Find assignm                                          | ents                                                                     |             |              |                         |               |                                |                                |
| Due Date                                              |                                                                          | Class:      | All          |                         | •             |                                |                                |
| From: 04/01                                           | 8/16                                                                     | Subject:    | All          |                         | T             |                                |                                |
| To: 05/06                                             | 6/16                                                                     | Student:    | Entire Class |                         | T             |                                |                                |
|                                                       |                                                                          | Program:    | All          |                         | •             |                                |                                |
| Show only A                                           | Automated Prescription                                                   | capable tes | ts           | Shc                     | ow only tests |                                | Find Clear                     |
| Soar to Succes<br>Assignment(s)<br>1 - 5 of 5 Records | -                                                                        |             | strator's A* | Add                     | d Test Add    | 1 Activity                     | Add Assignment                 |
| Assignment(s)                                         | -                                                                        |             |              | Add<br>Student<br>Count | d Test A do   | Activity Actions               |                                |
| Assignment(s)<br>1 - 5 of 5 Record:                   |                                                                          | Assign      | iment(s)     | Student                 |               |                                | Add Assignment<br>Show Answers |
| Assignment(s)<br>1 - 5 of 5 Record:<br>Subject        | Assignment<br>ISE Student View<br>Lesson 1.1 Hands<br>On - Algebra - Eve | Assign      | Due Date     | Student<br>Count        | Status        | Actions<br>Edit Delete<br>Copy | Show Answers                   |

The screen will change to **View Class Results**. This screen displays whether or not a student has achieved mastery based on the targeted level.

The **Cumulative Score** shows student responses. Click on a student's score in blue to view a student's correct or incorrect responses. You may view the actual test questions by clicking the arrow on the left side **Expand All** on the test.

If you are viewing an Interactive Student Edition (ISE) Personal Math Trainer assignment or test, you will see a screen similar to the one at the right.

- **Elaborate** displays a couple of questions from the lesson.
- **Evaluate** displays several homework problems.

Keep in mind the problems in the PMT are not the same as the problems in the student eBook.

| Class:                      | Rigdon 2015-2016               |                         |              |
|-----------------------------|--------------------------------|-------------------------|--------------|
| Assignment                  | Name: Chapter 1 Post Test a-2  |                         |              |
| Mastery Lev                 | el: 75%                        |                         |              |
| Assigned:                   | 04/21/2016                     | Due: 04/28/2016         |              |
|                             |                                |                         | Enter Scores |
| Select                      | Student                        | Cumulative Score        | Enter Scores |
|                             | Student<br>Mastered            | Cumulative Score        | Enter Scores |
|                             |                                | Cumulative Score<br>80% | Enter Scores |
| Select<br>©<br>O            | Mastered                       |                         | Enter Scores |
| <ul><li></li><li></li></ul> | Mastered<br>Sandburg, Student5 |                         | Enter Scores |

|                                                                                                    |                                                |                      | View Class Results                                                                                                    |                |
|----------------------------------------------------------------------------------------------------|------------------------------------------------|----------------------|----------------------------------------------------------------------------------------------------|----------------|
| Class:                                                                                                    |                                                | Rigdon 2015-2016     |                                                                                                    |                |
| Assign                                                                                                    | ment Name:                                     | ISE Student View: Le | esson 1.1 Hands On - Algebra - Even and Odd Numbers                                                                                                  |                |
| Master                                                                                                    | y Level:                                       | 75%                  |                                                                                                    |                |
| Assign                                                                                                    | ed:                                            | 04/17/2016           | Due: 04/24/2016                                                                                                    |                |
|                                                                                                    | Results                                        |                      |                                                                                                    |                |
|                                                                                                    |                                                |                      | Entr                                                                                                    | ?<br>er Scores |
| Selec                                                                                                    | t Student                                      | Combined Score       | Elaborate Evaluate                                                                                                    |                |
|                                                                                                    | t Student                                      | Combined Score       | Elaborate                                                                                                    |                |
| <b></b>                                                                                                    | Mastered                                       | Combined Score       | ISE Student View: Lesson 1.1 ISE Student View: Lesson<br>Hands On - Algebra - Even and Odd Hands On - Algebra - Even<br>Numbers Numbers              |                |
| <ul><li></li><li></li></ul>                                                                                                    |                                                |                      | ISE Student View: Lesson 1.1 ISE Student View: Lesson<br>Hands On - Algebra - Even and Odd Hands On - Algebra - Even<br>Numbers Numbers              |                |
| <ul><li></li><li></li><li></li><li></li><!--</td--><td>Mastered<br/>Sandburg,</td><td>100%</td><td>ISE Student View: Lesson 1.1 ISE Student View: Lesson<br/>Hands On - Algebra - Even and Odd Hands On - Algebra - Even<br/>Numbers Numbers<br/>100% 100%</td><td></td></ul> | Mastered<br>Sandburg,                          | 100%                 | ISE Student View: Lesson 1.1 ISE Student View: Lesson<br>Hands On - Algebra - Even and Odd Hands On - Algebra - Even<br>Numbers Numbers<br>100% 100% |                |
| 0                                                                                                    | Mastered<br>Sandburg,<br>Student5<br>Sandburg, | 100%                 | ISE Student View: Lesson 1.1 ISE Student View: Lesson<br>Hands On - Algebra - Even and Odd Hands On - Algebra - Even<br>Numbers Numbers<br>100% 100% | en and Odd     |

#### **Generating Assessments Reports**

https://www.youtube.com/watch?v=z7zv2U9LOYI https://www.youtube.com/watch?v=Xq4xudlH\_xM

**Note:** See the Personal Math Trainer section to see information on generating other types of reports.

| + Report Type                     |  |  |  |  |  |  |
|-----------------------------------|--|--|--|--|--|--|
| Filter By:                        |  |  |  |  |  |  |
| * Indicates required field.       |  |  |  |  |  |  |
| Assessments                       |  |  |  |  |  |  |
| Expand All                        |  |  |  |  |  |  |
| Generate and Export               |  |  |  |  |  |  |
| Generate View your results.       |  |  |  |  |  |  |
| Reset Filters                     |  |  |  |  |  |  |
|                                   |  |  |  |  |  |  |
| Export Create a CSV file.         |  |  |  |  |  |  |
| Print Report                      |  |  |  |  |  |  |
| Date*                             |  |  |  |  |  |  |
| Current Year                      |  |  |  |  |  |  |
| Custom Range                      |  |  |  |  |  |  |
| From:                             |  |  |  |  |  |  |
| То:                               |  |  |  |  |  |  |
| Cash                              |  |  |  |  |  |  |
| Grade Grade 2                     |  |  |  |  |  |  |
| Subject                           |  |  |  |  |  |  |
| Select All                        |  |  |  |  |  |  |
| Art (Ar)                          |  |  |  |  |  |  |
| English Language Development (En) |  |  |  |  |  |  |
| 🔲 Health (He)                     |  |  |  |  |  |  |
| Mathematics (Ma)                  |  |  |  |  |  |  |
| 🔲 Reading (Re)                    |  |  |  |  |  |  |
| Science (Sc)                      |  |  |  |  |  |  |
| Social Studies (So)               |  |  |  |  |  |  |
| Арріу                             |  |  |  |  |  |  |

There are a number of reports available to teachers in Think Central. Use the Reports section to generate reports that track performance by class or student. Use the **Reports** menu to generate, view, save, and print reports. Let's start back on the dashboard and click on the word **Reports** in the reports gadget.

Set your report's parameters using the report criteria on the left.

- You can use **Report Type** to search for and find a report on an individual student.
- Click on Assessments.
- Select a **Date**. The default date range is for the current year, but you can run reports on historical data.
- Select the **Grade** in the drop-down box
- Check Mathematics.
- Click on **Apply**.
- Select from the available assessments(s) listed.
- Click Generate. The Assessments Report will display.

| - Assessments*            |                        |  |  |  |  |  |
|---------------------------|------------------------|--|--|--|--|--|
| Select All                |                        |  |  |  |  |  |
| Mathematics               |                        |  |  |  |  |  |
| Chapter 2 Test Form A     |                        |  |  |  |  |  |
| Chapter 1 Test Form A     |                        |  |  |  |  |  |
| ✔ Chapter 1 Post Test a-2 |                        |  |  |  |  |  |
| 🕑 Lesson 1.2 Share an     | d Show                 |  |  |  |  |  |
|                           |                        |  |  |  |  |  |
|                           |                        |  |  |  |  |  |
|                           |                        |  |  |  |  |  |
|                           |                        |  |  |  |  |  |
| + Advanced Filters        |                        |  |  |  |  |  |
| Generate and Export       |                        |  |  |  |  |  |
| Generate                  | Generate to the screen |  |  |  |  |  |
| Generate File             | Generate to a file     |  |  |  |  |  |
| Reset Filters             |                        |  |  |  |  |  |
| Export                    | Export from the screen |  |  |  |  |  |

#### **Assessments Report**

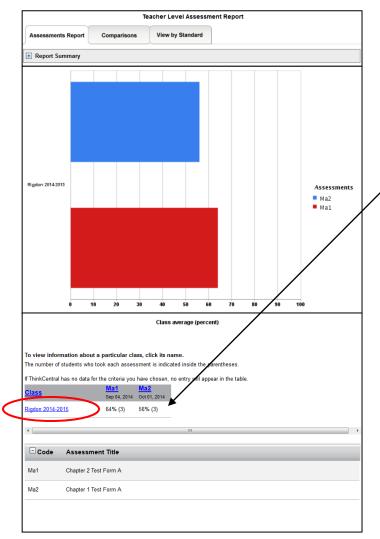

The upper part of the assessment report displays a summary with a subject key and a bar graph showing the overall performance for the assessment(s) chosen. The lower part of the report shows the results in a table format. It includes a key to codes used in the graph and report table data.

The number of students who took each 'assessment is indicated inside the parentheses next to the class average (percent).

To view information about your class, click on the class name in blue.

To view test results about a particular student, click on his/her name. To view test results with questions, click **Details**.

To view a class Item Analysis, click **Details** while in the Classroom screen.

| <u>Student</u>     | Ma1 <u>Details</u><br>Sep 04, 2014 | Ma2 Details<br>Oct 01, 2014 |
|--------------------|------------------------------------|-----------------------------|
| Sandburg, Student5 | 92%                                | 100%                        |
| Sandburg, Student6 | 67%                                | 50%                         |
| Sandburg, Student7 | 33%                                | 17%                         |

| Assessment : Chapter 2 Test Form A<br>Teacher : Rigdon,Dee<br>Class : Rigdon 2014-2015 |       |         |           |         | Key:     | Corre   | ect 🐼 Inc | correct 🕑 |          | Export<br>Score exc | cluded |
|----------------------------------------------------------------------------------------|-------|---------|-----------|---------|----------|---------|-----------|-----------|----------|---------------------|--------|
| Student                                                                                | Total | Q1      | Q2        | Q3      | Q4       | Q5      | Q6        | Q7        | Q8       | Q9                  | Q1     |
| Sandburg, Student5                                                                     | 92%   | 0       | 0         | 0       | 0        | <b></b> | 8         | 0         | 0        | <b></b>             | 0      |
| Sandburg, Student6                                                                     | 67%   | 0       | $\otimes$ | 0       | 0        | <b></b> | <b></b>   | 8         | <b></b>  | <b></b>             | 8      |
| Sandburg, Student7                                                                     | 33%   | 8       | 8         | 8       | 0        | 8       | 8         | 8         | 0        | 8                   | 0      |
| Number of Students Correct                                                             |       | 2 (66%) | 1 (33%)   | 2 (66%) | 3 (100%) | 2 (66%) | 1 (33%)   | 1 (33%)   | 3 (100%) | 2 (66%)             | 2 (6   |
|                                                                                        |       | •       |           |         |          |         |           |           |          |                     |        |

The Class Level Assessment Report displays the scores for the students who completed the selected tests. You can print the test results by clicking on **Export** and choose a format to print.

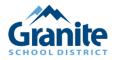

Granite School District, 2015 Go Math! © ThinkCentral.com

# Frequently Asked Questions Table of Contents

| Title                                                                                        | Page Number |
|----------------------------------------------------------------------------------------------|-------------|
| How do I Add/Remove Students from my Class Roster?                                           | 25          |
| How do I Print a Student Textbook Page?                                                      | 26          |
| Where are the Problems of the Day? (Lesson Transparency)                                     | 28          |
| How can I use the Problem of the Day as a Self-Start?                                        | 30          |
| Where are the eTeacher Resources?                                                            | 31          |
| How do I Create and Manage Student Groups on Think Central?                                  | 32          |
| How do I Create/Assign Tests using 2012 Online Assessments?                                  | 33          |
| What Search Terms do I use to Quickly and Accurately Pull up<br>Resources in the Search Box? | 35          |
| Where can I find Intervention/Extension Resources in Go Math?                                | 36          |
| Prerequisite Skills Inventory                                                                | 36          |
| <u>Show What You Know</u>                                                                    | 36          |
| <u>Strategic Intervention</u>                                                                | 37          |
| Intensive Intervention                                                                       | 37          |
| <u>ELL Activity Guide</u>                                                                    | 38          |
| • <u>Extensions</u>                                                                          | 39          |
| • <u>Student Textbook</u>                                                                    | 39          |
| <u>Advanced Learners</u>                                                                     | 39          |
| <u>Chapter Resources Book</u>                                                                | 40          |
| <u>Critical Area Projects</u>                                                                | 41          |
| • <u>Math Investigation Centers (Grades 4 – 6) Safari Montage</u>                            | 42          |

#### How do I add/remove students from my class roster?

https://www.youtube.com/watch?v=9Ktl4mrD9qg https://www.youtube.com/watch?v=loGnkCNX7dY

Students can be added or removed from a class by following these steps:

1. Click on Settings then Manage Classes.

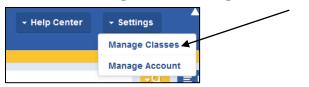

2. Click on the class name in blue.

| /ly Clas   | ses     |       |        |
|------------|---------|-------|--------|
| - 1 of 1 R | lecords |       |        |
| Select     | Name    | Grade | Period |
|            |         |       |        |

3. Scroll to the lower right of the screen and click on Assign Students.

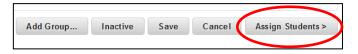

4. Click on the student's name displayed on the school roster at the left side of the screen. Click **Add** to enter the student into the Class Roster displayed on the right side of the screen. Click **Done** on the lower right of the screen.

|                                                                                                    | Add Class                       |                                        |      |       |
|----------------------------------------------------------------------------------------------------|---------------------------------|----------------------------------------|------|-------|
| 1. Define class details     2. Assign students b     isas: Example Class 3     Find students                                                                                    | a class                         |                                        |      |       |
| Select students from grade: All                                                                                                    | -                               |                                        | Find | Clear |
| Assign students to class<br>Students                                                                                                    |                                 | Class Roster                           |      |       |
| Tami, Brendan<br>Timmek, Brendan<br>Isobernoved<br>Isobernoved<br>Isobernoved<br>Isobernoved<br>Isobikewassignpre, Isochkiewassignpre<br>Isobikiewassignpre, Isochkiewassignpre | Add All >><br>Add ><br>< Remove | Mountbatton, Elicabeth<br>Wales, Henry |      |       |
| Tokmanian, Christopher                                                                                                    | << Remove All                   |                                        |      |       |

**Note:** To remove a student from the classroom, click on the student's name displayed on the class roster at the right side of the screen, then click **Remove**.

Click **Done** on the lower right of the screen.

## How do I print a student textbook page? https://www.youtube.com/watch?v=ZLMEgmeDVGs&nohtml5=False

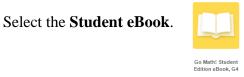

Go to Contents and select a lesson.

Click on Resources, Lesson Level Resources, then Personal Math Trainer.

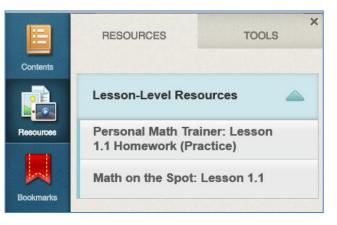

Click on **Textbook** on the new screen.

| ) Pers  | ional /    | Math 1 | frain    | ner   | Les    | son           | I.1 – I | Practi   | ce     |   |              |       |            |      |                                                                                                    | 240 <b>HWI</b>  | H |
|---------|------------|--------|----------|-------|--------|---------------|---------|----------|--------|---|--------------|-------|------------|------|----------------------------------------------------------------------------------------------------|-----------------|---|
|         | $\diamond$ | 1      | 2        | 1     | 3      | 4             | 5       |          |        |   | ]            |       |            |      |                                                                                                    |                 |   |
| Complet | te the tab |        | <i>.</i> |       |        |               |         |          |        |   |              | _     | _          |      |                                                                                                    | View<br>Example | 1 |
| Number  | 1,0        | 00,000 |          |       | 100,0  | 000           |         |          | 10,000 |   | 1,000        | 100   | 10         | 1    |                                                                                                    |                 |   |
| Model   |            | ?      |          |       | ?      |               |         |          | ?      |   |              |       | L          |      | 24                                                                                                    | Step by Step    |   |
| Shape   | ?          | •      |          | ?     | ? •    |               |         | ?        | •      |   | cube         | flat  | long       | cube |                                                                                                    | 📝 Textbook      |   |
| -       |            | 10     |          |       | 10     | 1             |         | -        | 10     |   | 10           | 10    | 10         | 1    | Contraction of the local division of the local division of the loc | TEADOOK         |   |
| Group   | ?          |        |          | ?     |        |               | • ?     | <u>.</u> |        | ۲ | hundreds     | tens  | ones       | one  | CONTRACT OF                                                                                                    |                 |   |
|         |            |        |          |       |        |               |         |          |        |   |              |       |            |      |                                                                                                    | Print           |   |
|         |            |        |          |       |        |               |         |          |        |   |              |       |            |      |                                                                                                    |                 |   |
|         |            |        | (        | Quest | tion 1 | <b>1</b> of 1 | 1       |          |        |   | Chec<br>Answ | ker 🔽 | <b>•</b> • | lext |                                                                                                    | Submit          |   |

Here you will see the student textbook pages relating to that specific lesson.

| Nam  |                                                |                                                                                                    | 5                                            | ¢                   | ± ē                                                                                                    | - |       | 1 /1      | • ,   |
|------|------------------------------------------------|----------------------------------------------------------------------------------------------------|----------------------------------------------|---------------------|----------------------------------------------------------------------------------------------------|---|-------|-----------|-------|
|      | ~                                              |                                                                                                    | 1                                            | Practice and H      |                                                                                                    | 4 | - Cli | ck on the | print |
|      | del Place Value                                | Palationships                                                                                                    |                                              | Lessor              | n 121 - Hallinson                                                                                                    |   |       |           |       |
|      |                                                | in the second second seco | 0                                            | Common cone st      | ANDARD-4.NET.A.1<br>cardinizading for                                                                                                    |   |       |           |       |
| Find | I the value of the und                         | erlined digit.                                                                                                    |                                              | nus-agrienae na     | inter.                                                                                                    |   |       |           |       |
| 1.   | 6,035                                          | 2. 43,782                                                                                                    | 3. 506,087                                   | 4. 49,25            | 54                                                                                                    |   |       |           |       |
| 5.   | 136,422                                        | 6. 673,512                                                                                                    | 7. §14,295                                   | 8. 73 <u>6</u> .    | 144                                                                                                    |   |       |           |       |
| Com  | upare the values of th                         | e underlined digits.                                                                                                    |                                              |                     | 64                                                                                                    |   |       |           |       |
| 9.   | 6,300 and 530                                  |                                                                                                    | 10. 2,783 and 7,                             | 283                 |                                                                                                    |   |       |           |       |
| 1    | The value of 3 in                              | istimes                                                                                                    | The value of                                 | f2inis              | times                                                                                                    |   |       |           |       |
|      | the value of 3 in                              |                                                                                                    | the value of                                 | 2 in                | <ul> <li>Hereiter and the second second se</li></ul> |   |       |           |       |
| Use  | roblem Solv                                    |                                                                                                    |                                              |                     |                                                                                                    |   |       |           |       |
|      | What is the value of the attendance at the Red | ie digit 9 in the<br>skins vs. Titans game?                                                                                                    |                                              | Football Game Atten | dance                                                                                                    |   |       |           |       |
|      |                                                |                                                                                                    |                                              | Game                | Attendance                                                                                                    |   |       |           |       |
|      |                                                |                                                                                                    | Redskins vs                                  | Titans              | 69,143                                                                                                    |   |       |           |       |
|      | The attendance at wh<br>ten thousands place?   |                                                                                                    | Ravens vs. 8                                 | Panthers            | 73,021                                                                                                    |   |       |           |       |
|      |                                                |                                                                                                    | Patriots vs.                                 | Colts               | 68,755                                                                                                    |   |       |           |       |
|      | ten thousands place?                           | ich game has a 7 in the<br>r does a digit in the ten t<br>ands place?                                                                                                    | Redskins vs.<br>Ravens vs. I<br>Patriots vs. | Faithers Colts      | 69,143<br>73,021                                                                                                    |   |       |           |       |

| Print          |                                                    |
|----------------|----------------------------------------------------|
| Total: 1 sheet | of paper                                           |
|                | Print Cancel                                       |
| Destination    | Change                                             |
| Pages          | <ul><li>All</li><li>5</li></ul>                    |
| Copies         | 1 + -                                              |
| Color          | Color 👻                                            |
| Paper size     | Letter                                             |
| Quality        | 600 dpi 🗸 🗸                                        |
| Options        | <ul> <li>Fit to page</li> <li>Two-sided</li> </ul> |

On the left side of the new screen you will have several print options.

- Print all pages within that lesson or select a specific page.
- Number of copies.
- Color or black and white.
- Copies on one side or two-sided copies.

Select your print options and click Print.

#### Where are the problems of the day? (Lesson Transparency)

https://www.youtube.com/watch?v=FDBuYoqc1VM

Click on **Resources**, then select your grade level.

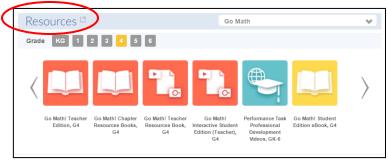

Select the **Lesson Transparencies (SE)** icon. The Student Edition (SE) will give you the Problem of the Day without the answers. The Lesson Transparencies (TE) will provide answers.

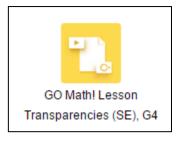

You will see a similar screen displayed. There are two different ways you could search a Problem of the Day:

1. Type in the chapter and lesson number in the search box (e.g., 4.1) and press **Enter**. Next, click the page in the search results window and it will take you directly to that lessons problem of the day.

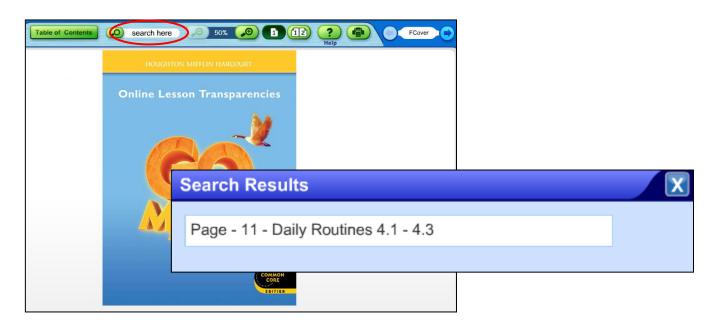

2. Click on **Table of Contents** at the top of the screen. Select a chapter and you will see the Problems of the Day for that Chapter.

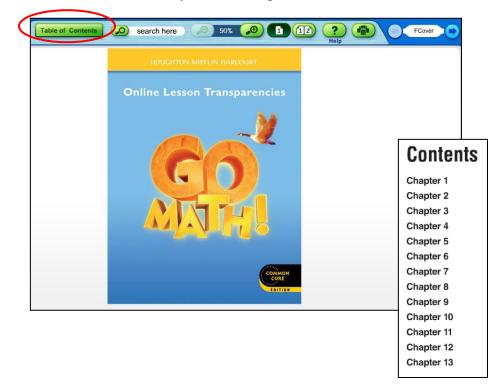

You may print or project the Problem of the Day on the screen.

| Table of Contents (2) search here (2) 100% (3) 1                                                                                                    |                                                                                                    |             |
|----------------------------------------------------------------------------------------------------|----------------------------------------------------------------------------------------------------|-------------|
|                                                                                                    |                                                                                                    |             |
| Common Core         Problem of the Day       41         Test Prep There are 28 students in each fourth-grade homeroom. There are 4 homerooms. Which is the best estimate of how many students are in fourth grade?       32       © 120         ® 32       © 120       160 | To print, click on the<br>printer icon.<br>To zoom in so only o<br>problem shows at a ti<br>click on the magnifyi<br>glass. | one<br>ime, |
| Common Core<br>Problem of the Day<br>Test Prep Jason swims 10 miles a month.<br>How many miles does he swim in 24 months?<br>2 miles<br>2 2 miles<br>2 4 miles<br>2 4 miles<br>2 4 miles<br>2 2 4 miles                                                                    | Use the arrow keys to<br>to another page or typ<br>a specific page.                                                         | 0           |

#### How can I use the Problem of the Day as a self-start?

Using a self-start in Daily Math Routine gives an excellent spiral review of math concepts and skills. The students have repeated exposure to key concepts and you have immediate feedback on how they are doing. Here is an idea for using the Problem of the Day from Go Math! as a self-start.

- 1. Click on the **Lesson Transparencies** icon on the resource page. Copy the problems you plan to use that week, or give the students one-third of a plain sheet of paper and show the problem electronically to the class.
- 2. Have students read the problem and select the correct answer. They could use the TIPS (idea from ADD).
  - **T** Thought. Think about the action that is happening in the problem
  - **I** Information. What numbers are in the problem?
  - **P** Plan. Write an equation to represent the problem.
  - **S** Solution. Write the solution in a sentence.
- 3. Have students justify their answer choice by drawing a picture or model to represent the problem.
- 4. Next, have students evaluate and write why each of the other choices (distractors) are incorrect. See example below:

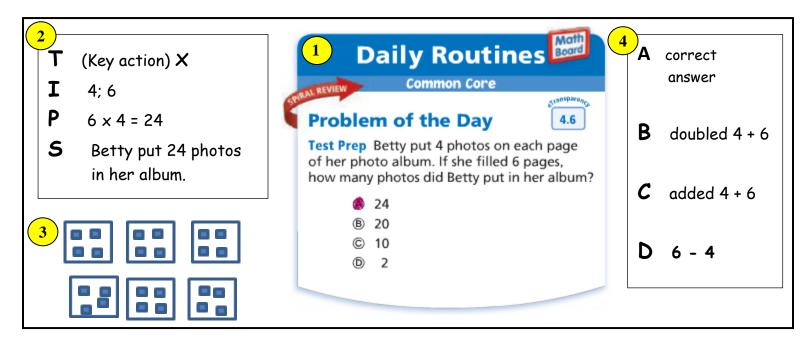

On the back side of the paper, extra problems could be assigned or used as an exit ticket.

#### Where are the eTeacher Resources?

https://www.youtube.com/watch?v=qDuQJQ9LsVI

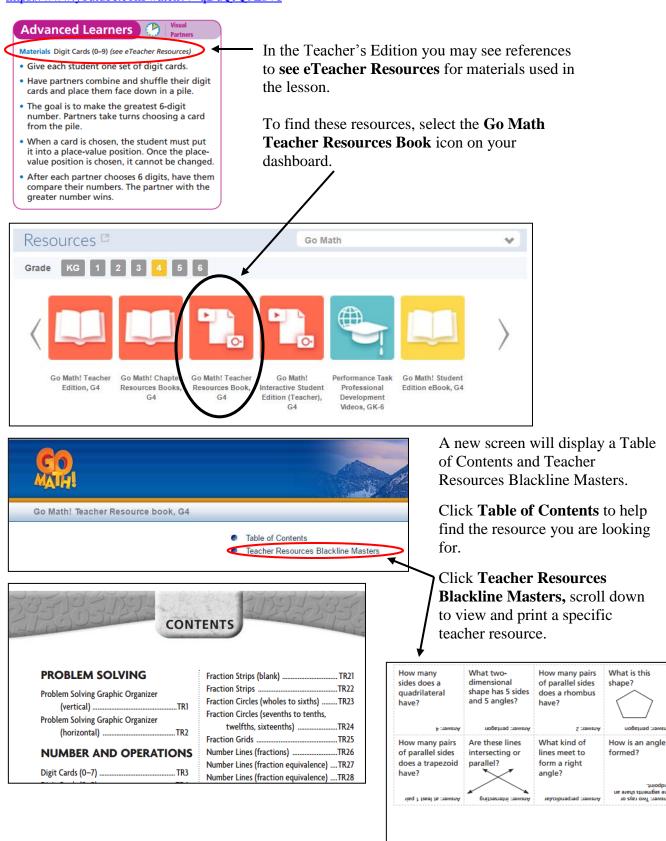

TR190A

Clue Cards

#### How do I create and manage student groups on Think Central?

https://www.youtube.com/watch?v=PRbHYj9cNf8 See time stamp 0:00 – 2:23 for creating and managing groups.

You can create, name, and manage groups quickly to assign assignments to specific students in your class. Before you can add students to a group, you must assign the students to a class.

| Resources                   | Planner        | Classes                | Assignments | Reports | My Account |
|-----------------------------|----------------|------------------------|-------------|---------|------------|
| Find and Manage<br>Students | Add<br>Student | Import<br>Students and | Classee     |         |            |
| Groups                      | Group          |                        | Classes     |         |            |
| Classes                     | Class          |                        |             |         |            |
|                             |                |                        |             |         | Close      |

On the **Classes** tab, in the **Add** column, click **Groups**.

| Add a Group                           |                                                                 |             |                                    |                                                             |   |
|---------------------------------------|-----------------------------------------------------------------|-------------|------------------------------------|-------------------------------------------------------------|---|
| Class:<br>Name:<br>Subject:<br>Level: | Farnsworth 2014-2015<br>Ladybugs<br>Mathematics<br>Intervention | •<br>•<br>• | Add a class                        |                                                             |   |
| Available<br>Armstron                 | Students<br>g, Student3                                         | •           | Add All >>                         | Group Members<br>Armstrong, Student1<br>Armstrong, Student2 | * |
|                                       |                                                                 |             | Add ><br>< Remove<br><< Remove All |                                                             |   |
|                                       |                                                                 | Ŧ           |                                    |                                                             | ÷ |

On the Add a Group page, select the class to which you want to add a group. Type a unique group Name, select a Subject in which the group is to work, and then select a group Level. Next, select the student name(s) you want to assign to the Group Members list and click Add. To select two or more student names at once, press and hold the Ctrl key and then click on the student names. Click Save.

#### **Edit a Group**

On the **Classes** tab, in the **Find and Manage** column, click **Groups**.

On the **Groups Summary** page, click on the group's name in the Groups table.

On the Edit a Group page, make your changes to the group name, subject, and level. Select the name(s) you want to assign, or remove from the Group Members list. Then click **Add** or **Remove**. Click **Save**.

**Note:** To remove all students from the Group, click **Remove All** and **Save**.

| Filter groups                                                            |
|--------------------------------------------------------------------------|
| Class: Farnsworth 2014-2015    Student All   Clean   Clean               |
| Groups                                                                   |
| 1 - 1 of 1 Records                                                       |
| Name Subject Level                                                       |
| Ladybugs Mathematics Intervention                                        |
| 1 - 1 of 1 Records Add Group                                             |
|                                                                          |
| Edit a Group                                                             |
|                                                                          |
| Class: Farnsworth 2014-2015 Add a class                                  |
| Name: Ladybugs                                                           |
| Subject: Mathematics                                                     |
| Level: Intervention •                                                    |
|                                                                          |
| Available Students Group Members Armstrong, Student3 Armstrong, Student2 |
| Add All >> Armstrong, Student2                                           |
| Add>                                                                     |
| < Remove                                                                 |
| < Remove All                                                             |
| Sheriove All                                                             |
| ×                                                                        |
| Save Delete Can                                                          |

# How do I create/assign tests using 2012 Online Assessments?

https://youtu.be/Ka7t6J4qL1k

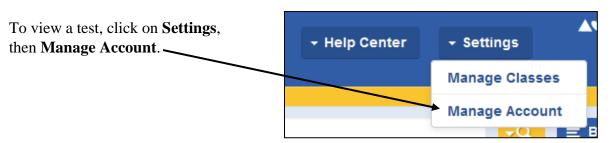

Hover over the assignments tab then click on Test.

| Resources Planner | Classes                                  | Assignments                                 | Reports                               | My Account                      |
|-------------------|------------------------------------------|---------------------------------------------|---------------------------------------|---------------------------------|
|                   | Manage<br>List<br>Scores and<br>Comments | Add<br>Test<br>Activity<br>Other Assignment | Custom<br>Resources<br>List<br>Create | Settings<br>Assessment Settings |

Type in the name of the test you would like to view and press **Enter**. For example, type Online Assessment Chapter 1. Next, filter search results on the left side of the screen to help locate the test. Click **Assign** on the test you want to assign your students.

| ✿ Dashboard ≥ Search                  |                                                                                                    | Online Assessment Chapter 1 | <mark>→Q</mark> ≡ Browse |
|---------------------------------------|----------------------------------------------------------------------------------------------------|-----------------------------|--------------------------|
| Search Results                        |                                                                                                    |                             |                          |
| Resources                             | Showing 27 results returned in 0.51 seconds                                                                                                    |                             |                          |
| Lesson Plans                          | Online Assessment: Chapter 1 Test Form E<br>Go Math 2012, Grade 4, Unit 1: Place Value and Operations with<br>Chapter 1: Place Value, Addition, and Subtraction to One Millior | n Whole Numbers,            |                          |
| Selected Filters                      | This is the Test Form B for Chapter 1.                                                                                                    |                             |                          |
| 4                                     | Standards: 4 Assign 👤                                                                                                    | Schedule 📋                  |                          |
| <u>Clear All</u><br>Filter Results By |                                                                                                    |                             |                          |
| ∨ Program                             | Online Assessment: Chapter 1 Test Form A                                                                                                    | 4                           |                          |
| CA Math in Focus 2015, Grade 4 (9)    | Go Math 2012, Grade 4, Unit 1 : Place Value and Operations with<br>Chapter 1 : Place Value, Addition, and Subtraction to One Millior                                           |                             |                          |
| assignable (27)                       |                                                                                                    |                             |                          |
| Show Additional Filters               | This is the Test Form A for Chapter 1 . Standards: 4 Assign                                                                                                    | Schedule 🛗                  |                          |

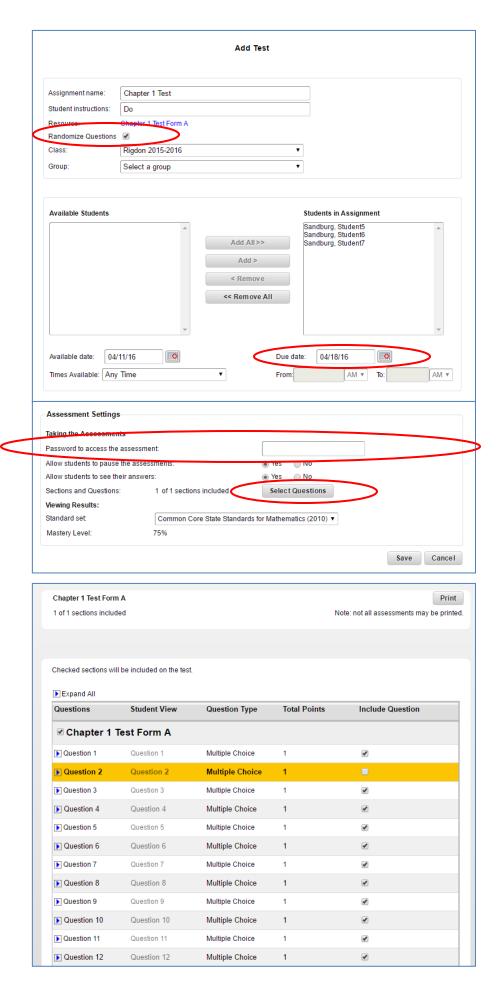

This will take you to the Add Test page in Think Central. **Note:** The Add test page may appear behind the window you are viewing.

Uncheck the **Randomize Questions** box if you would like to read the test questions aloud.

Select your class and students. You may click **Add All** or select one student at a time by clicking on **Add**.

Select the **Due Date**.

**Important Note**: Determine a password for students to access the test. (Make sure to record this password for future reference.) You will then give the password to the students just before they take the test.

You may customize an online test by clicking on **Select Questions**.

A new screen will appear.

Click on the arrow in front of the question number, you will be able to view individual questions.

Uncheck the questions you do not want students to answer. You may narrow your test to only a few questions if desired.

# What search terms do I use to quickly and accurately pull up resources in the Search Box?

https://www.youtube.com/watch?v=0Fdg9JV1NQw

You can search and assign resources from the dashboard's Search Box. The chart below contains helpful search term suggestions that will quickly and accurately pull up the PMT or ISE resources for which you are searching.

Type in exactly what is indicated and change to desired Chapter, Lesson, or Standard Number. Then press **Enter**.

| Personal Math Trainer<br>(PMT)                                    | Interactive Student Edition<br>(ISE) |
|-------------------------------------------------------------------|--------------------------------------|
| Personal Math Trainer: "Lesson 1.1"                               | ISE Student View: "Lesson 1.1"       |
| Personal Math Trainer: "Chapter 7 Pre-Test"                       |                                      |
| Personal Math Trainer: "Chapter 7 Post-Test"                      |                                      |
| Personal Math Trainer: "Chapter 7 Mid-Chapter Checkpoint"         |                                      |
| Personal Math Trainer: "Beginning-of-Year"                        |                                      |
| Personal Math Trainer: "Mid-Year test"                            |                                      |
| Personal Math Trainer: "End-of-Year Test"                         |                                      |
| Personal Math Trainer: "Standard 3.NBT.A.1 Quiz"                  |                                      |
| Personal Math Trainer: "Critical Area 3 Performance Task          |                                      |
| HMH Mega Math: "Country Countdown, Counting Critters,<br>Level F" |                                      |
| iTools: "Base-Ten Blocks: Show: Thousands"                        |                                      |
| Animated Math Models: "Estimate Products"                         |                                      |
| Chapter Resource Book: "Reteach and Enrich: Lesson 1.6"           |                                      |
| RtI Activities: "10.5"                                            |                                      |

For additional suggestions on how to use the Search Box, click the **()** icon on your dashboard.

| Dashboard                           | HMH Suggests   Home   Log Out | + Help Center            | - Settings                   |
|-------------------------------------|-------------------------------|--------------------------|------------------------------|
| A Dashboard                         | Search for Resources          | <mark>-Q</mark> ≡ Browse | HMH <b>MARKETPLACE (new)</b> |
| <i>my</i> SmartPlanner <sup>®</sup> | Resources 🖻                   | Go Math                  | ~                            |
| <pre>Friday, May 6 2016 &gt;</pre>  | Grade KG 1 2 3 4 5 6          |                          |                              |

## Where can I find intervention/extension resources in Go Math?

https://www.youtube.com/watch?v=ppKeJtmZwZY Intervention and Enrichment Resources https://www.youtube.com/watch?v=IgFgwP4Cy5g Interventions https://www.youtube.com/watch?v=zyJ2IfcQZFY&nohtml5=False Extensions See time stamp 0:00 - 6:20 for Go Math! Extensions.

# **Prerequisite Skills Inventory**

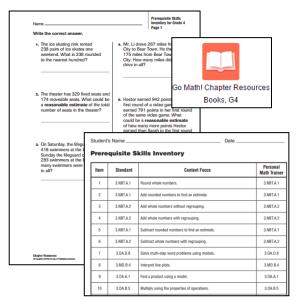

# **Show What You Know**

**Multiply by I-Digit Numbers** 

3 × 5 = 15

5 × 3 = 15

5.8×4 = 32

Show What You Know

4 × 2 = 8

4. 56 = 7×8

Itiplication Facts Find the produc 3. 54 = 9×6

oup Through Thousands oup. Write the missing numbers 6 9 tens 10 ones = 1 hum

2 × 4 = 8

- The Prerequisite Skills Inventory can be located in • your Chapter Resources Books.
- Results from this test can help you determine where your students are at the beginning of the year.
- The individual record form indicates how the • questions relate to the previous year's Math Core Standards.
- Show What You Know is a pre-requisite skill check • to help identify the students' level of preparation for new concepts and skills within each chapter.
- This assessment can be assigned paper/pencil or • online to students using the PMT. E.g., In the Search Box, type Personal Math Trainer: "Chapter 2 Show What You Know (Tests and Quizzes)"

i Personal Math Trainer: "Chapter 2 Show What You Ki

On the new screen, select your grade level from the filters at the left. Click Assign.

Upon completion, increasing levels of intervention • methods are suggested on the Diagnostic Assessment chart.

|      | u. a unis to units nume                                                         |                                                                  |            |                   |                 |                    |                                                     |                                                        |
|------|---------------------------------------------------------------------------------|------------------------------------------------------------------|------------|-------------------|-----------------|--------------------|-----------------------------------------------------|--------------------------------------------------------|
|      | 8. 25 tens = hundreds 5                                                         |                                                                  |            |                   |                 |                    |                                                     |                                                        |
|      | 10. 3 tens 12 ones = tens                                                       | Personal Math Trainer: Chapter 2 Show What                       | You Know   |                   |                 |                    |                                                     |                                                        |
|      | Math : u (Red)                                                                  | (Tests and Quizzes)                                              |            |                   |                 |                    |                                                     |                                                        |
| one. | Math in the World                                                               | Go Math, Grade 4, Unit 1 : Place Value and Operations with Whole | al ch      |                   | + Vou V         |                    |                                                     |                                                        |
|      | The Arctic Lion's Mane Jellyfish is one                                         | Chapter 2 : Multiply by 1-Digit Numbers                          |            |                   |                 |                    | agnostic Assessmen                                  | π                                                      |
|      | known animals. Its tentacles can be as<br>Find how this length compares to your | Show What You Know is a diagnostic approximant to be             | Use        | to determine it s | tudents need in | tervention for the | r chapter's prerequisite skins.                     |                                                        |
|      | your height to the nearest foot. 120 fe<br>times as long asfeet.                | Show What You Know is a diagnostic assessment to be              | (          |                   |                 |                    | If NOthen                                           | If YESthen use                                         |
| 1    | times as long as feet.<br>Possible answers: 30; 4                               | beginning of each chapter. It is used to determine if stud       |            | e students su     |                 |                    | INTERVENE                                           |                                                        |
|      |                                                                                 | intervention for the chapter's prerequisite skills.              | 5          | how What Yo       | u Know?         |                    |                                                     | ACTIVITIES                                             |
|      |                                                                                 |                                                                  |            |                   | Missed More     | Personal           |                                                     |                                                        |
| _    |                                                                                 | Standards: 3                                                     |            |                   | Than            | Math Traine        | r Intervene With                                    | als                                                    |
|      | L                                                                               |                                                                  |            |                   |                 |                    | Intensive Intervention Skill                        |                                                        |
|      |                                                                                 |                                                                  | TIER 3     | Arrays            | 0               | 3.0A.A.3           | 17; Intensive Intervention<br>User Guide Activity 2 | Grab-@-60!                                             |
|      |                                                                                 |                                                                  |            |                   |                 |                    |                                                     | Differentiated Centers Kit                             |
|      |                                                                                 |                                                                  | TIER 2     | Multiplication    |                 | 3.0A.C.7           | Strategic Intervention<br>Skill 9                   | Use the Enrich Activity in                             |
|      |                                                                                 |                                                                  |            | Facts             | 1               |                    | Shin S                                              | the Chapter Resources<br>or the independent activities |
|      |                                                                                 |                                                                  | _          | Regroup           |                 |                    | Strategic Intervention                              | in the Grab-and-Go™                                    |
|      |                                                                                 |                                                                  | TIER 2     | Through           | 1               | 4.NBT.A.1          | Skill 10                                            | Differentiated Centers Kit.                            |
|      |                                                                                 |                                                                  |            | Thousands         |                 |                    |                                                     |                                                        |
|      |                                                                                 |                                                                  | 61 Chanton | 2                 |                 |                    |                                                     |                                                        |
|      |                                                                                 |                                                                  | 61 Chapter | 2                 |                 |                    |                                                     |                                                        |

# **Strategic Intervention**

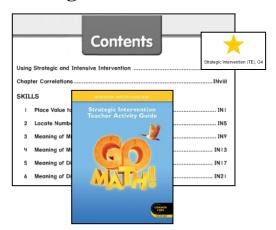

# **Intensive Intervention**

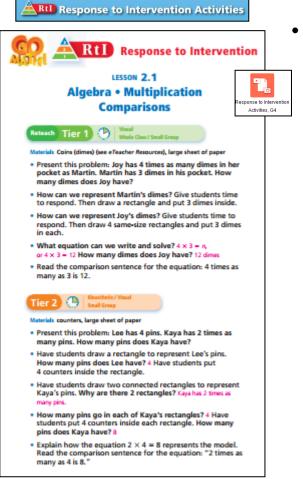

- Strategic Intervention materials help students who missed a limited number of problems and need small group instruction to review concepts and skills.
- Includes student blackline masters and alternative teaching strategies.

- Intensive Intervention increases the level of instruction for students who missed half of the Show What You Know problems or more.
- Includes Hands On RtI Activities, Intensive
   Intervention Teacher Guide, student Skill Pack, and
   User Guide with additional activities.

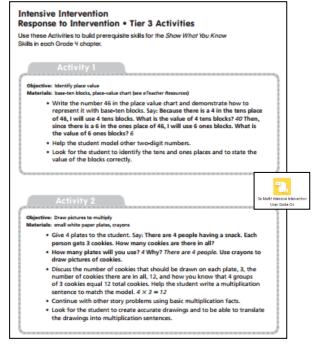

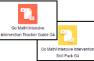

# **ELL Activity Guide**

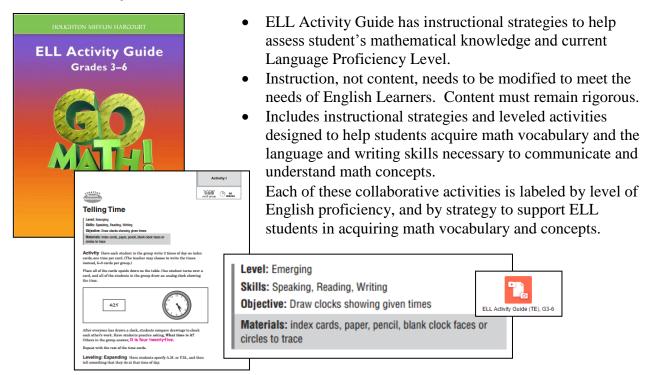

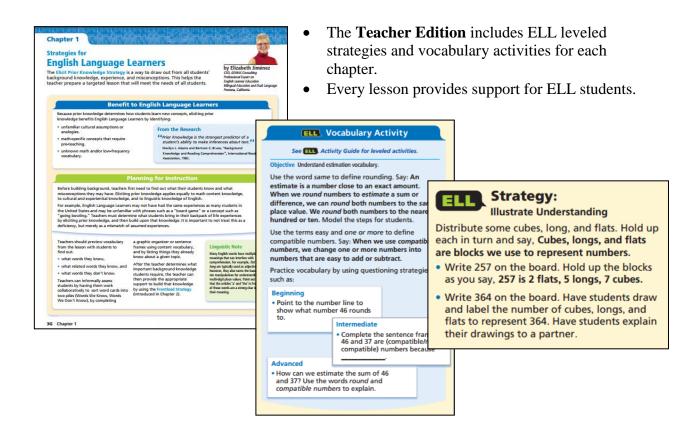

## **Extensions**

<u>https://www.youtube.com/watch?v=zyJ2IfcQZFY&nohtml5=False</u> See time stamp 0:00 – 6:20 for Go Math! Extensions.

## **Student Textbook**

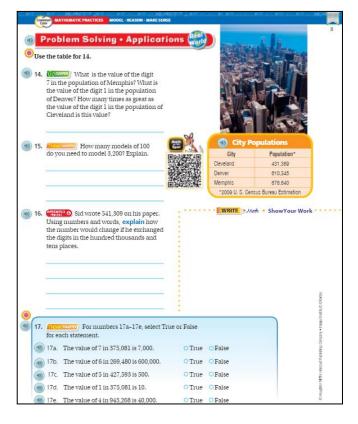

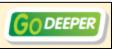

These questions expose students to complex multi-

step problems that require them to think critically and demonstrate a deep understanding of math concepts.

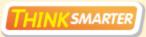

These questions allow students to go beyond the math taught and use higher-order thinking skills.

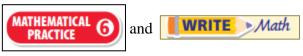

The 8 Mathematical Practices help students become proficient in mathematics. These activities encourage students to reason, explain, justify, make connections, and apply math to real world situations.

# **Advanced Learners**

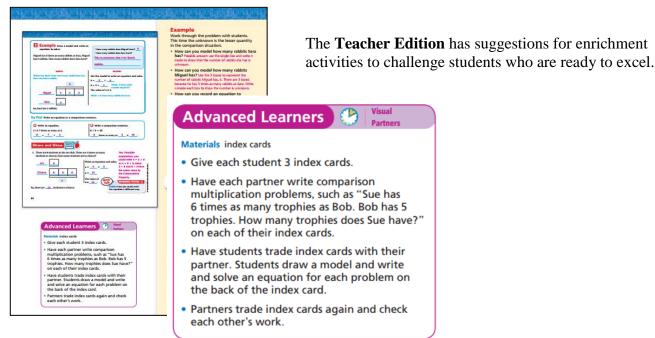

#### **Chapter Resources Book**

The Chapter Resources Book includes Reteach/Enrich, Performance Tasks, Critical Area Performance Tasks etc.

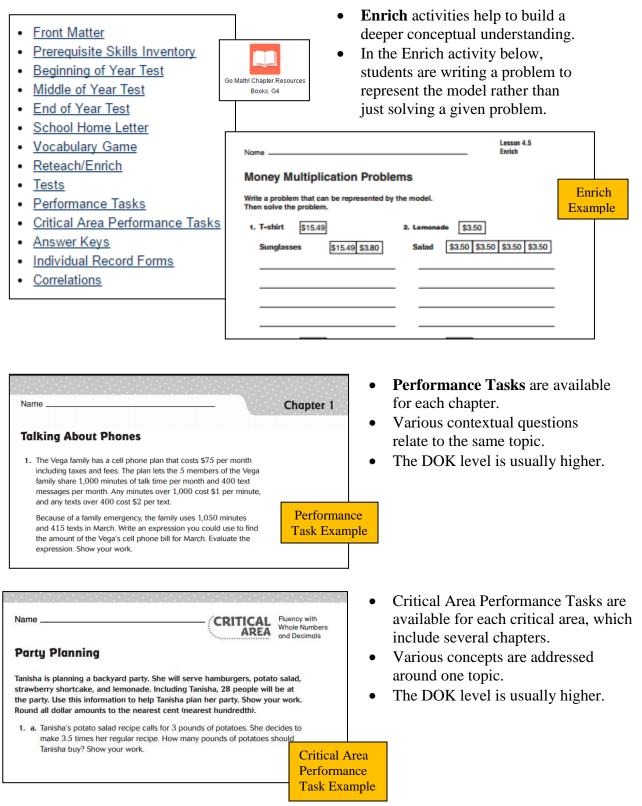

### **Critical Area Projects**

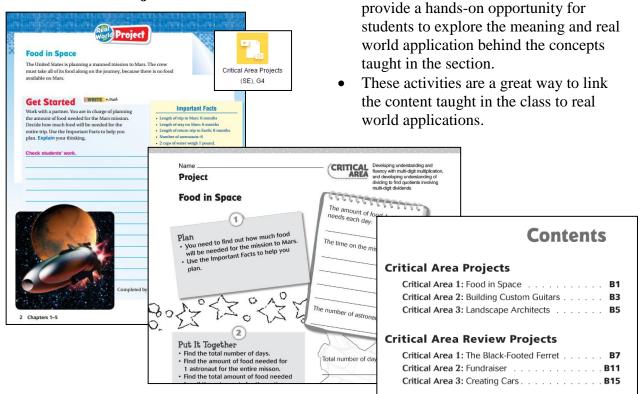

•

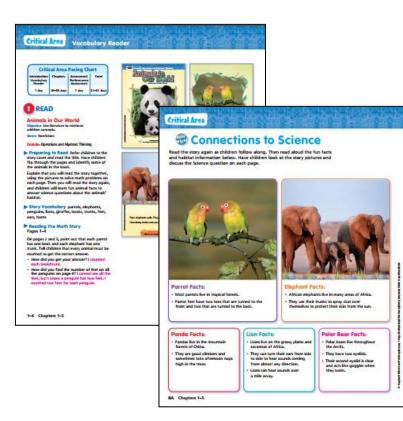

• Vocabulary Readers (for grades K-2) provides a story and questions that require an understanding of the math concepts featured in the following chapters.

Critical Area Projects (for grades 3-6)

 Mathematical connections are made to science and social studies.

# Math Investigation Centers (Grades 4 – 6) Safari Montage

| Math Investigation Centers                                                                                                    |                                                                                                    |                                                                                                    |                                                                                                    |  |                                                                                                    |
|----------------------------------------------------------------------------------------------------|----------------------------------------------------------------------------------------------------|----------------------------------------------------------------------------------------------------|----------------------------------------------------------------------------------------------------|--|----------------------------------------------------------------------------------------------------|
| Math and Scie<br>I'm hungry<br>Make a solar oven o<br>type of heat source.<br>several items and m<br>the temperature.                                                                          | r other<br>Cook                                                                                                    | Math Game<br>Thinking Rationally:<br>Create a game using<br>rational numbers including<br>positive and negative<br>numbers and more. | Problem Solving<br>Ahoy, Mated<br>Everyone loves to find a<br>good "treasure" Using a<br>coordinate graph and<br>mathematical clues, make a<br>treasure may brothers to<br>find the lucky hidden<br>treasure. |  |                                                                                                    |
| Data Project<br>Let the Games Brain<br>The Ancient Greeks<br>Introduced us to the<br>Clympic Games. Ny<br>your furn to plan and<br>participate in the Oly<br>Games right in your<br>classroom! | jini<br>ow it is<br>i<br>(mpic                                                                                                    | Student<br>Choice                                                                                                    | Math in the<br>Real World<br>Is it up, or is it down?<br>Politive and negative<br>numbers are all around us.<br>Where are they? Design a<br>poster modeling a real<br>world example.                          |  |                                                                                                    |
| Writing About<br>Be Rationall<br>What does It mean I<br>rational number? C<br>picture book of defin<br>and rules about ratio<br>numbers.                                                       | What does it mean<br>rational number? C<br>picture book of definant<br>and rules about ratio<br>Numbers. Ahoy, Matey!                                                                                                    |                                                                                                    |                                                                                                    |  | Q                                                                                                    |
|                                                                                                    | Ahoy, Matevi<br>Unit of study3 Core Correlation: 6.NS.5; 6.NS.6; 6.NS.7; 6.NS.8 DOK: 3 Type of Activity: Problem Solving Materials: Coordinate graph, paper for written clues Introduction: Ahoy, Maleyi Everyone loves to find a good "treasure"! Using a coordinate graph a mathematical clues, make a treasure map for others to find the lucky hidden treasure Instructions:  Decide where the final treasure will be placed on your coordinate graph. Unit at least 8 different mathematical clues that will eventually lead to the treasure. Remember you need a point of origin for your first clue. Some examples of clues would be: (The about the value of -5, feet above sea level which represents (5, 6) or (opposite of 14, in debt 4 doilars) which represents (c14c4,c4,c40, Clues meed to be from all 4 quadrants. If you would like an extra challenge, research how GPS and geocaching relat to the coordinate graph. Assessment: Grade will be determined by completion of the following: |                                                                                                    |                                                                                                    |  | a lucky hidden Treasure.<br>coordinate graph.<br>entually lead to the<br>first clue. Some<br>f feat above sea level)<br>ars) which represents<br>hem your sheet of clues<br>the hidden treasure. |

- Math Investigation Centers (MIC) align with the Utah Math Core and align with the Go Math Unit.
- Each unit has a menu with individual task cards that outline the activity.
- The tasks are tied to a variety of content areas—Science, Health, Social Studies, etc.
- Students explore problems in depth and go beyond a solution to consider generalizations, comparisons, and relationships to other mathematical situations.
- Variety of DOK levels.
- Is located on Safari Montage.

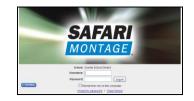

# Personal Math Trainer<sup>™</sup>

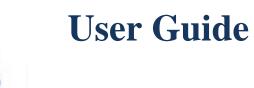

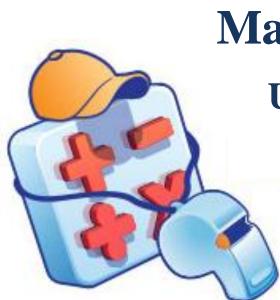

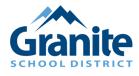

Granite School District, Personal Math Trainer (PMT) © ThinkCentral.com

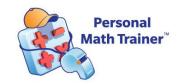

# Personal Math Trainer (PMT) Table of Contents

| Title                                               | Page Number |
|-----------------------------------------------------|-------------|
| Section 1: PMT Implementation                       | 1           |
| Locating the PMT to Make Assignments                | 1           |
| • Using Browse to Locate the PMT or ISE             | 1           |
| • Using Search to Locate the PMT or ISE             | 2           |
| Assigning the PMT                                   | 4           |
| Section 2: PMT Knewton Adaptive Workflow            | 5           |
| Think Central's Adaptive Workflows from Assignments | 5           |
| Daily Intervention and Enrichment Workflow          | 5           |
| Personal Study Plan Workflow                        | 6           |
| Customizing PMT Assignments                         | 7           |
| • Pathway to Modify a PMT Assignment                | 7           |
| <u>Using the Workflow Editor</u>                    | 8           |
| Pathway to Create a New PMT Assignment              | 10          |
| Students Accessing the PMT                          | 11          |
| • <u>PMT Homework or Assessment</u>                 | 11          |
| • <u>Student Edition eBook</u>                      | 11          |
| Interactive Student Edition (ISE)                   | 11          |
| Section 3: Generating Reports Guide                 | 12          |
| Class Comprehensive Report                          | 13          |
| Knewton Analytics Report                            | 15          |
| Assessments Report                                  | 16          |
| Standards Report                                    | 18          |

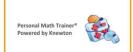

# **Personal Math Trainer (PMT) User Guide**

https://youtu.be/J5sBgyOtQWs Overview

# Section 1: PMT Implementation

https://youtu.be/0dMK2ki74tI 6:51

See time stamp 2:20 - 3:34 to see where the PMT assignments are located. See time stamp 3:35 - 4:05 to see what PMT assignments are available. See time stamp 4:05 - 6:51 to find and assign PMT assignments.

# Locating the PMT to Make Assignments

https://www.youtube.com/watch?v=naapLqmPRK8 See time stamp 0:00 – 2:20 for finding PMT assignments.

There are several ways to locate the Personal Math Trainer (PMT) on Think Central. The quickest ways are either through the **Browse** or **Search** functions. **Note:** You will need to have a class set up that includes adaptive learning products before you can assign a PMT Assignment.

#### Using Browse to Locate the PMT or ISE

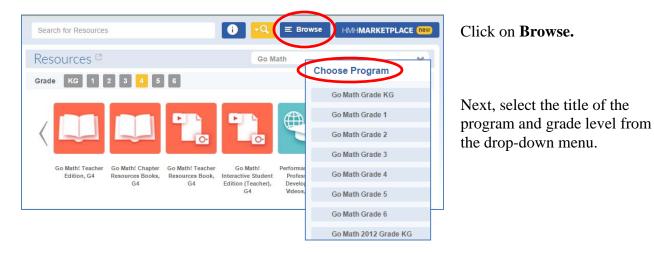

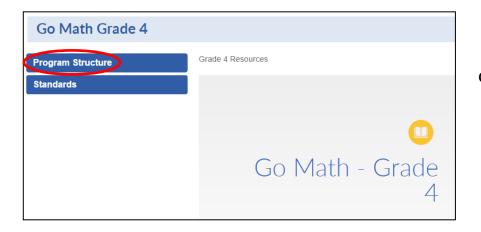

Click on Program Structure.

| Go Math Grade 4                                                     |                                                     |  |
|---------------------------------------------------------------------|-----------------------------------------------------|--|
| Program Structure                                                   | Grade 4 Resources > Unit 1 > Chapter 1 > Lesson 1   |  |
| Grade Level Resources                                               | Lesson 1: Model Place Value Relationships           |  |
| Unit 1: Place Value and Operations with Whole Numbers               | Go Math: Chapter 1, Lesson 1 Schedule Lesson Plan C |  |
| Chapter 1: Place Value, Addition, and<br>Subtraction to One Million |                                                     |  |
| Lesson 1: Model Place Value<br>Relationships                        | Lesson-Level Resources                              |  |
| Lesson 2: Read and Write Numbers                                    |                                                     |  |

Select the **Unit**, **Chapter**, and **Lesson** you would like to assign.

Click on **Lesson Level Resources** to view all the resources available to assign.

| Go Math Grade 4                                                                  |                                                                    |
|----------------------------------------------------------------------------------|--------------------------------------------------------------------|
| Program Structure                                                                | Grade 4 Resources > Unit 1 > Chapter 1 > Lesson 1                  |
| Grade Level Resources                                                            | Lesson 1: Model Place Value Relationships                          |
| Unit 1: Place Value and Operations with<br>Whole Numbers                         | Go Math: Chapter 1, Lesson 1 Schedule Lesson Plan                  |
| Chapter 1: Place Value, Addition, and<br>Subtraction to One Million              | Lesson-Level Resources                                             |
| Lesson 1: Model Place Value<br>Relationships                                     | Core Instruction                                                   |
| Lesson 2: Read and Write Numbers                                                 | ISE Teacher View: Lesson 1.1 Model Place Value Relationships       |
| Lesson 3: Compare and Order Numbers                                              | ISE Student View: Lesson 1.1 Model Place Value Relationships       |
| Lesson 4: Round Numbers                                                          | Assign 1 Schedule                                                  |
| Lesson 5: Investigate - Rename Numbers                                           |                                                                    |
| Lesson 6: Add Whole Numbers                                                      | Assessment                                                         |
| Lesson 7: Subtract Whole Numbers                                                 | Personal Math Trainer: Lesson 1.1 Share and Show (Tests & Quizzes) |
| Lesson 8: Problem Solving - Comparison<br>Problems with Addition and Subtraction | Assign 1 Schedule 🛱                                                |

You will see resources such as Core Instruction, Differentiation Instruction, Digital Path, and Assessment.

**Note:** The ISE is labeled as **ISE Student View**.

Click **Assign** to add an assignment specific to the unit, chapter, and/or lesson you are viewing.

See Assigning the PMT section.

#### Using Search to Locate the PMT or ISE

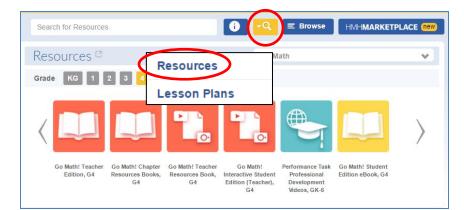

Click on the **Search** icon.

Next, select **Resources** from the Search drop-down menu.

| Personal Math Trainer Lesson 1.1 | i →Q ≡ Browse | HMHMARKETPLACE (new) |
|----------------------------------|---------------|----------------------|
| Resources 🖸                      | Go Math       | *                    |

Type in the PMT or ISE resource that you would like to preview or assign. Press **Enter**.

| Search Results                                                       |                                           |                                                                                                    |                         | You can narrow down                            |
|----------------------------------------------------------------------|-------------------------------------------|----------------------------------------------------------------------------------------------------|-------------------------|------------------------------------------------|
| Resources                                                            | Search Results                            |                                                                                                    |                         | the search results by                          |
| Lesson Plans                                                         | Resources                                 | Showing 2 results returned in 0.38 seconds                                                                                                    |                         | using the filters on the left-hand side of the |
| Go Math, Grade KG (2)                                                | Lesson Plans                              | <u>Personal Math Trainer: Lesson 1.1</u><br>( <u>Tests &amp; Quizzes)</u>                                                                                                    | Share and Show          | screen.                                        |
| Go Math, Grade 1 (2)<br>Go Math, Grade 2 (2)<br>Go Math, Grade 3 (2) | Selected Filters                          | Go Math, Grade 4, Unit 1 : Place Value and Operati<br>Chapter 1 : Place Value, Addition, and Subtraction 1<br>Place Value Relationships                                      |                         |                                                |
| Go Math, Grade 4 (2)                                                 | 4 🛛 Go Math, Grade 4                      | Assess student understanding of lesson cor                                                                                                    | test                    | Click Assign.                                  |
| Grade KG (2) 1 (4)                                                   | Go Math, Grade 4                          | Standards: 1                                                                                                    | Assign 👤 Schedule 🛗     |                                                |
| 2 (4)<br>3 (4)<br>4 (4)                                              | Filter Results By                         |                                                                                                    |                         |                                                |
| م (م)                                                                | assignable <u>Show Additional Filters</u> | Personal Math Trainer: Lesson 1.1<br>Go Math, Grade 4, Unit 1 : Place Value and Operati<br>Chapter 1 : Place Value, Addition, and Subtraction I<br>Place Value Relationships | ons with Whole Numbers, |                                                |
|                                                                      |                                           | Practice on the homework exercises in a les                                                                                                    | son                     |                                                |
|                                                                      |                                           | Standards: 1                                                                                                    | Assign 💄 Schedule 🛗     |                                                |

The chart below contains helpful search terms that will quickly and accurately pull up the PMT or ISE resources for which you are searching.

| Personal Math Trainer<br>(PMT)                            | Interactive Student Edition<br>(ISE) |
|-----------------------------------------------------------|--------------------------------------|
| Personal Math Trainer: "Lesson 1.1"                       | ISE Student View: "Lesson 1.1"       |
| Personal Math Trainer: "Chapter 7 Pre-Test"               |                                      |
| Personal Math Trainer: "Chapter 7 Post-Test"              |                                      |
| Personal Math Trainer: "Chapter 7 Mid-Chapter Checkpoint" |                                      |
| Personal Math Trainer: "Beginning-of-Year"                |                                      |
| Personal Math Trainer: "Mid-Year test"                    |                                      |
| Personal Math Trainer: "End-of-Year Test"                 |                                      |
| Personal Math Trainer: "Standard 3.NBT.A.1 Quiz"          |                                      |
| Personal Math Trainer: "Critical Area 3 Performance Task  |                                      |

Type in exactly what is indicated and change to desired Chapter, Lesson, or Standard Number.

# Assigning the PMT

https://www.youtube.com/watch?v=naapLqmPRK8

See time stamp 2:20 – 5:07 for making PMT assignments.

| <u>ISE Student View:</u><br><u>Relationships</u>                                                               | Lesson 1.1 Model Place Value                                                                                                    |
|----------------------------------------------------------------------------------------------------|----------------------------------------------------------------------------------------------------|
| Go Math, Grade 4, Unit 1<br>Chapter 1 : Place Value, A<br>Place Value Relationships<br>Describe the value of a | Personal Math Trainer: Chapter 1 Post-Test (Homework)<br>Go Math, Grade 4, Unit 1 : Place Value and Operations with Whole Numbers,<br>Chapter 1 : Place Value, Addition, and Subtraction to One Million |
| Standards: 1                                                                                                   | Post-instruction practice on the concepts in a chapter Standards: 4 Schedule                                                                                                    |
|                                                                                                    |                                                                                                    |

| Assign                                                                                                    |                    |
|----------------------------------------------------------------------------------------------------|--------------------|
| Resource Option Personal Math Trainer. Chapter 1 Post-Test (Homework) Do you want to Modify the resource before you assign it, or to Add it to an assignment direc | tly?<br>Modify Add |

| Assignment name:                  | Chapter 1 Post Test (Homework)                                   |  |  |
|-----------------------------------|------------------------------------------------------------------|--|--|
| Student instructions:             | Do your best                                                     |  |  |
| Resource:                         | Personal Math Trainer: Chapter 1 Post-Test (Homework)            |  |  |
| Randomize questions: Yes          |                                                                  |  |  |
| Class:                            | Rigdon 2015-2016                                                 |  |  |
| Group:                            | Select a Group                                                   |  |  |
|                                   |                                                                  |  |  |
| Available Students                | Students in Assignment Sandburg. Student5                        |  |  |
|                                   | A Sandburg, Student5<br>Sandburg, Student6<br>Sandburg, Student7 |  |  |
|                                   | Add >                                                            |  |  |
|                                   | < Remove                                                         |  |  |
|                                   |                                                                  |  |  |
|                                   | << Rem ove All                                                   |  |  |
|                                   |                                                                  |  |  |
|                                   | ΨΨ                                                               |  |  |
| Available date:                   | 05/01/16 Due date: 05/08/16                                      |  |  |
| Times available:                  | Any Time ▼         From:         AM ▼         To:         AM ▼   |  |  |
|                                   |                                                                  |  |  |
| Activity Settings                 |                                                                  |  |  |
| Allow students to pause           | e the activity: Yes                                              |  |  |
| Allow students to see th          | neir answers: <ul> <li>Yes</li> <li>No</li> </ul>                |  |  |
| Viewing Results:<br>Standard set: | National Common Core Math (2013) ▼                               |  |  |
| Mastery level:                    | 75 % (The default mastery level is 75%)                          |  |  |
| .,                                |                                                                  |  |  |
|                                   |                                                                  |  |  |
| Adaptive Workflows                |                                                                  |  |  |
| Follow an adaptive wor            | kflow? O Yes O No                                                |  |  |
|                                   |                                                                  |  |  |
| Adaptive Workflow S               |                                                                  |  |  |

**Note:** This is the same pathway you will follow whether assigning a PMT assignment or an ISE lesson.

Find a PMT or ISE resource and click **Assign**.

Click **Add** to assign the PMT directly to your students.

For information on modifying assignments, see the **Customizing PMT Assignments** section.

Complete the Assignment Name and Student Instructions.

Select your class, subject, and students. You may click **Add All** or select one student at a time by clicking **Add**.

Set the time frame for students to complete an assignment. Think Central automatically allows 7 days before the assignment is due. You have the option to edit these dates.

For this example, we are going to keep the **Adaptive Workflow** setting in the **Off** position.

For details on using adaptive assignments in your classroom, see the **PMT Knewton Adaptive Workflow** section.

Click **Save** at the bottom of the page.

**Note**: Students must click the "<u>Turn it in</u>" button or their work will be lost.

# Section 2: PMT Knewton Adaptive Workflow

https://youtu.be/5nKpolHSICg 7:00

See time stamp 4:58 – 7:00 to see how to assign an Adaptive Workflow to the assignment.

Knewton Adaptive Workflows can be applied to any PMT Homework or Assessment assignment. They cannot be applied to the Interactive Student Edition (ISE).

| Adaptive Workflows           |     |    |
|------------------------------|-----|----|
| Follow an adaptive workflow? | Yes | No |
|                              |     |    |

When creating a PMT assignment, select **Yes** next to the **Adaptive Workflow** section.

| Adaptive Workflow Settings |                                   |
|----------------------------|-----------------------------------|
| Workflow Type:             | Select Workflow Type 🔹            |
|                            | Select Workflow Type              |
|                            | Daily Intervention and Enrichment |
|                            | Personal Study Plan               |
|                            |                                   |

Choose one of the two **Adaptive Workflow Settings**: Daily Intervention and Enrichment or Personal Study Plan. (See below for descriptions of both)

| Adaptive Workflows                    |                           |          |
|---------------------------------------|---------------------------|----------|
| Follow an adaptive work               | kflow?       Yes       No |          |
|                                       |                           |          |
|                                       |                           |          |
| Adaptive Workflow S                   | iettings                  |          |
| •                                     | Select Workflow Type      |          |
| Adaptive Workflow S<br>Workflow Type: |                           | $\frown$ |
|                                       | Select Workflow Type      | Save     |

Click **Save** at the bottom of the screen.

# Think Central's Adaptive Workflows from Assignments

| Adaptive Workflows           |                                           |
|------------------------------|-------------------------------------------|
| Follow an adaptive workflow? | Yes No                                    |
|                              |                                           |
|                              |                                           |
| Adaptive Workflow Setting    | gs                                        |
| Adaptive Workflow Setting    | gs<br>Daily Intervention and Enrichment ▼ |

| 1. 5 minute Knewton Warm-up                   | Comprised of prerequisite skills or<br>prior grade-level skills that have<br>been identified by Knewton.                       |
|-----------------------------------------------|----------------------------------------------------------------------------------------------------|
| 2. Pre-Built GO Math Assignment               | The pre-built GO Math assignment you assigned.                                                                                 |
| 3. 10 minute Knewton<br>Enrichment Assignment | A personalized enrichment<br>exercise that pushes students to<br>expand their knowledge of<br>assigned standards and concepts. |

#### Daily Intervention and Enrichment Workflow

- This adaptive workflow was designed for formative daily use in the classroom or computer lab; to accompany homework; or as an instructional option in a blended learning environment.
- Students receive warm-up pre-requisite skills prior to the lesson assignment.
- Students must complete the warm-up prior to completing the lesson assignment.
- If their performance on the lesson assignment meets the Enrichment Threshold, they will be given an additional assignment with enrichment activities.
- Note: The Default Enrichment Threshold is 90% but can be adjusted to meet your needs.

| Follow an adaptive workflow?                  | Yes No              |
|-----------------------------------------------|---------------------|
|                                               |                     |
| Adaptive Workflow Settings                    |                     |
| Adaptive Workflow Settings-<br>Workflow Type: | Personal Study Plan |

| Personal Study Plan Workflow                    |                                                                            |  |
|-------------------------------------------------|----------------------------------------------------------------------------|--|
| 1. Pre-built GO Math<br>Assignment              | The pre-built GO Math<br>assignment you assigned.                          |  |
| 2. 15 minute Knewton<br>Prescriptive Assignment | A personalized intervention<br>assignment based on student<br>performance. |  |
| 3. Re-Assessment                                | The original pre-built GO Math assignment.                                 |  |

#### Personal Study Plan Workflow

- This adaptive workflow was designed to accompany summative assessments at the end of a Chapter or Unit, or to provide targeted students with review, intervention, and re-assessment opportunities.
- A Personal Study Plan will be assigned as intervention to students who score below the Prescription Mastery Threshold. Student who score above the Mastery Threshold will not receive any additional assignments.
- Students will then receive a re-assessment after they complete the intervention.
- Note: The Default Prescription Threshold is 80% but can be adjusted to meet your needs.

The Personal Study Plan is an intervention assignment that continuously reacts to how students are performing and personalizes around their needs. It is highly recommended your students use PMT Learning Aids. This assignment ends when the students show mastery or 15 minutes expires. They will then receive the EXACT assignment (different variables) they had at the beginning.

#### Consider this:

- <u>Knewton still collects data from PMT Assignments even when Adaptive</u> <u>Workflows are not utilized</u>. Students will receive only the lesson assignment without additional intervention or enrichment assignments.
- Adaptive Assignments will add additional time for students to complete the lesson.
- Knewton likes to build a profile, so maybe just start with the Personal Study Plan probably as a review or maybe with mid-chapter checkpoint or last lesson in the Chapter.
- It may be a little late to put Adaptive Workflows during the Chapter test, so put it mid-chapter or prior to the chapter test.
- In grades K-6 there is a quiz for every Standard. A teacher could look at the Standards Reports and could provide Personal Study Plan workflows to some Standards Reports.

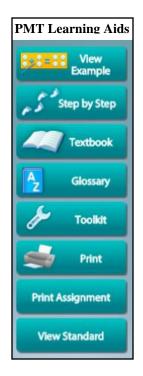

# **Customizing PMT Assignments**

PMT Assignments can be modified or created from scratch through the Workflow Editor.

**Note:** Once a PMT Assignment has been modified, you can no longer assign it in the Knewton Adaptive Mode.

#### Pathway to Modify a PMT Assignment

| Personal Math Trainer: Char<br>Checkpoint (Tests & Quizze                                                                                                    | -                                                                                                    |                                                                                                    |
|----------------------------------------------------------------------------------------------------|----------------------------------------------------------------------------------------------------|----------------------------------------------------------------------------------------------------|
| Go Math, Grade 4, Unit 1 : Place Value and Operations with Whole Numbers,<br>Chapter 1 : Place Value, Addition, and Subtraction to One Million                                   |                                                                                                    | Select a PMT resource and click on <b>Assign.</b>                                                         |
| A check point to monitor student un                                                                                                    | derstanding for a chapter                                                                                                    |                                                                                                    |
| Standards: 3                                                                                                    | Assign 💄 Schedule 🛗                                                                                                    |                                                                                                    |
| As:                                                                                                    | sign                                                                                                    | Click <b>Modify</b> to edit the PMT resource before you assign it.                                        |
| Personal Math Trainer: Chapter 1 Mid-Chapter Checkpoint (Te<br>Do you want to Modify the resource before you assign it, or to                                                    |                                                                                                    | Use the Workflow Editor to edit the PMT Assignment. See the next section, page 8, for more details.       |
| Norkflow Editor — Book<br>Book Standard New Exercise                                                                                                    | RANCE<br>() Save                                                                                                    | The left side of the Workflow Editor<br>contains the entire bank of PMT<br>content available for Go Math. |
| Book:<br>Personal Math Trainer, G4  Unit:<br>Unit 1. Place Value and Operations with Whole Number:  Module:<br>1. Place Value, Addition, and Subtraction to One Million  Lesson: | Assignment Title:<br>Chapter 1 Mid-Chapter Checkpoint<br>Assignment Type:<br>Tests and Quizzes<br>*<br>18 Exercises in Assignment<br>1.M.1 Mid-Chapter Checkpoint Question | The right side of the Workflow<br>Editor contains details of the PMT<br>assignment you are customizing.   |

You can edit by **Book** or by **Standard.** 

Editing by Book: Select a **Book** from the drop-down menu. Then select the appropriate **Unit**, **Chapter**, and **Lesson** from the drop-down menus.

Editing by Standard: Select a **Book** from the drop-down menu. Then select the appropriate **Domain Cluster,** and **Standard** from the drop-down menus.

| Book:                                                                  |           | Assignment Title:                                                              |
|------------------------------------------------------------------------|-----------|--------------------------------------------------------------------------------|
| Personal Math Trainer, G4                                              | •         | Chapter 1 Mid-Chapter Checkpoint                                               |
| Jnit:                                                                  |           | Assignment Type:                                                               |
| Unit 1. Place Value and Operations with Whole N                        | lumber: 🔻 | Tests and Quizzes                                                              |
| Module:                                                                |           |                                                                                |
| 1. Place Value, Addition, and Subtraction to One                       | Million 🔻 | 18 Exercises in Assignment                                                     |
| esson:                                                                 |           | 1.M.1 Mid-Chapter Checkpoint Question                                          |
| 1.S. Show What You Know                                                | •         | 1.M.2 Mid-Chapter Checkpoint Question                                          |
| Dbjective:                                                             | DOK:      | 1.M.3 Mid-Chapter Checkpoint Question                                          |
| N/A T                                                                  |           | 1.M.4 Mid-Chapter Checkpoint Question                                          |
| xercises: List by                                                      |           | 1.M.5 Mid-Chapter Checkpoint Question                                          |
| ,                                                                      |           | 1.M.6 Mid-Chapter Checkpoint Question                                          |
| 1.S.1 Show What You Know Question<br>1.S.2 Show What You Know Question | <b>^</b>  | 1.M.7 Mid-Chapter Checkpoint Question                                          |
| 1.5.2 Show What You Know Question<br>1.5.3 Show What You Know Question |           | 1.M.8 Mid-Chapter Checkpoint Question<br>1.M.9 Mid-Chapter Checkpoint Question |
| 1.5.3 Show What You Know Question                                      |           | 1.M.10 Mid-Chapter Checkpoint Question                                         |
| 1.S.5 Show What You Know Question                                      |           |                                                                                |
| 1 S 6 Show What You Know Question                                      |           | 1.M. 12 Mid-Chapter Checkpoint Question                                        |
| 1.S.7 Show What You Know Question                                      | -         | 1.M.13 Mid-Chapter Checkpoint Question                                         |
| ter ener that tee talow decouoli                                       |           | 1.M.14 Mid-Chapter Checkpoint Question                                         |

#### Using the Workflow Editor

| 1.5.2 Share | and Show | Question |  |  |
|-------------|----------|----------|--|--|
| 1.5.3 Share | and Show | Question |  |  |
|             | and Show |          |  |  |
|             | and Show |          |  |  |
|             | and Show |          |  |  |
| 1.5.9 Share | and Show | Question |  |  |

To preview a specific exercise, select a question from the **Exercises** list and click **View**.

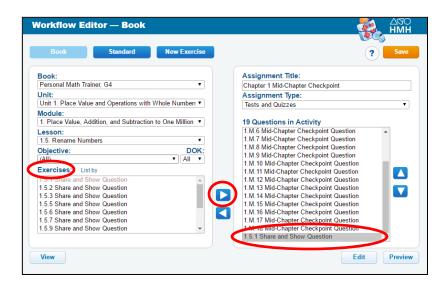

To add existing questions to the current assignment, select a specific question from the **Exercises** list and then click on the right arrow.

**Note:** The question will move from the **Exercises** list to the **Questions in Activity** list.

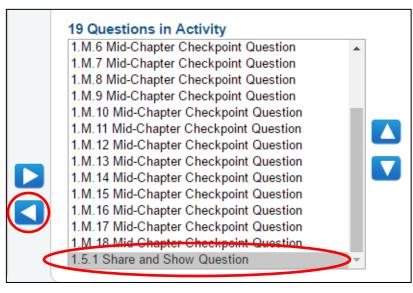

To remove existing questions, select a specific exercise from the **Questions in Activity** list and click on the left arrow.

| Book Standard New Exercise                                                                                                    | Save                                                                                                    |
|----------------------------------------------------------------------------------------------------|----------------------------------------------------------------------------------------------------|
| Book:<br>Personal Math Trainer, G4   Unit:                                                                                         | Assignment Title:<br>Mrs. Rigdon's February Challenge<br>Assignment Type:                                                                                                    |
| Unit 1. Place Value and Operations with Whole Number:   Module:  1. Place Value, Addition, and Subtraction to One Million  Easson: | Tests and Quizzes  (Select Activity Type) Homework Activity Tests and Quizzes                                                                                                    |
| 1.5. Rename Numbers         •           Dbjective:         DOK:           (All)         •           Zercises:         List by      | 1.M.7 Mid-Chapter Checkpoint Question<br>1.M.8 Mid-Chapter Checkpoint Question<br>1.M.9 Mid-Chapter Checkpoint Question<br>1.M.10 Mid-Chapter Checkpoint Question                                                                                                    |
| 1.5.1 Share and Show Question<br>1.5.2 Share and Show Question                                                                     | 1.M. 11 Mid-Chapter Checkpoint Question     ▲       1.M. 12 Mid-Chapter Checkpoint Question     ■       1.M. 13 Mid-Chapter Checkpoint Question     ▼       1.M. 15 Mid-Chapter Checkpoint Question     ▼       1.M. 16 Mid-Chapter Checkpoint Question     ■       1.M. 16 Mid-Chapter Checkpoint Question     ■       1.M. 16 Mid-Chapter Checkpoint Question     ■ |
| 1.5.9 Share and Show Question •                                                                                                    | 1.M. 18 Mid-Chapter Checkpoint Question<br>1.5.1 Share and Show Question                                                                                                    |

Type a new name in the **Assignment Title** field.

Select the **Assignment Type** in the drop-down menu.

Click **Save** at the top of the page.

After saving your modified assignment, you can assign it to the students To Do list.

Fill in the fields and click **Save** at the bottom of the page.

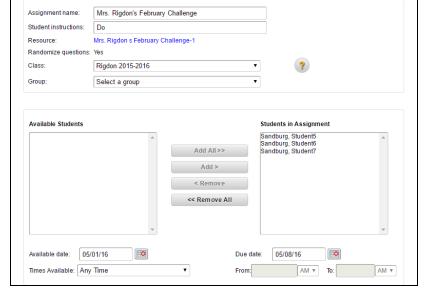

Add Test

| Planner                                          |          | Classes                | i and                      | Assignments                 | R                                  | eports      | My Account                     |
|--------------------------------------------------|----------|------------------------|----------------------------|-----------------------------|------------------------------------|-------------|--------------------------------|
|                                                  |          | age<br>es and<br>ments | Add<br>Test<br>Acti<br>Oth |                             | Custom<br>Resour<br>List<br>Create |             | Settings<br>Assessment Setting |
| Custom Resources<br>1 - 11 of 11 Records<br>Name | Activity | Results per            |                            | 0   50   100<br>Create Date | Assigned                           | Actions     |                                |
| Chapter 1 Post Test                              | a-1 🔚    | 2                      | Mathematics                | Apr 15, 2016                | No                                 | Edit Copy D | elete                          |
| Chapter 1 Post Test                              | a-2 🔚    | 2                      | Mathematics                | Apr 21, 2016                | Yes                                | Copy D      | elete                          |
| Chapter 1 Post test                              | a 📰      | 4                      | Mathematics                | Apr 12, 2016                | No                                 | Edit Copy D | elete                          |
| O Chapter 2 Test                                 |          | 2                      | Mathematics                | Oct 26, 2015                | Yes                                | Copy D      | elete Print                    |
| Mrs. Rigdon s Febru<br>Challeng                  | iary     | 4                      | Mathematics                | May 01, 2016                | No                                 | Edit Copy D | elete                          |
| Mrs. Rigdon s Febru     Challenge                | iary     | 4                      | Mathematics                | May 01, 2016                | No                                 | Edit Copy D | elete                          |
| Mrs. Rigdon s Febru<br>Challenge-1               | iary 🔚   | 4                      | Mathematics                | May 01, 2016                | Yes                                | Copy D      | elete                          |

You can view your modified PMT assignments at any time by clicking on the **Assignments** tab and clicking on **List**, under Custom Resources.

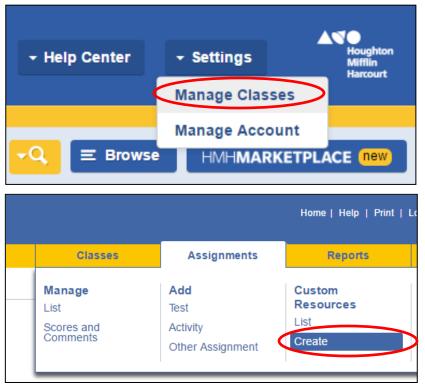

#### Locate Settings on the dashboard and click Manage Classes.

To create a new PMT assignment from scratch, click on the Assignments tab and click on Create, under Custom Resources.

# Under **Resource Type**, select Personal Math Trainer. Under **Resource Criteria**, select the appropriate Grade Level from the drop-down list, then select **Personal** Math Trainer from the Product drop-down list.

Preview

Edit

Click **Next** at the bottom of the page.

Use the Workflow Editor to edit the PMT Assignment. See previous section, page 8, for more details on using the Workflow Editor.

|                                                                               | Create Custom R                   | esource                                 |              |
|-------------------------------------------------------------------------------|-----------------------------------|-----------------------------------------|--------------|
| Resource Type                                                                 |                                   |                                         |              |
| What type of resource                                                         | do you want to create?            |                                         |              |
| Generic assessme                                                              | ent                               |                                         |              |
| Personal Math Tra                                                             | iner                              |                                         |              |
| Resource Criteria                                                             |                                   |                                         |              |
| Grade level:                                                                  | Grade 4                           |                                         |              |
| Product:                                                                      | Personal Math Trainer, G4         | ¥                                       |              |
| Mastery level:                                                                | 75%                               |                                         |              |
|                                                                               |                                   |                                         |              |
|                                                                               |                                   |                                         | Cancel Ne    |
| Vorkflow Edito                                                                | r — Book                          |                                         | Cancel Ne    |
| Vorkflow Edito                                                                | r — Book<br>Standard New Exercise |                                         |              |
| Book<br>Book:                                                                 | Standard New Exercise             | Assignment Title:                       |              |
| Book<br>Book:<br>Personal Math Trainer,                                       | Standard New Exercise             | September Challenge                     |              |
| Book:<br>Personal Math Trainer,<br>Unit:                                      | Standard New Exercise             | September Challenge<br>Assignment Type: | ? <b>Sav</b> |
| Book<br>Personal Math Trainer,<br>Unit:<br>Unit 1. Place Value and<br>Module: | Standard New Exercise             | September Challenge                     | ? Sav        |

Exercises: List by 1.S.1 Show What You Know Question

View

1.S.2 Show What You Know Question

1.S.3 Show What You Know Question 1.S.4 Show What You Know Question

1.S.5 Show What You Know Question 1.S.6 Show What You Know Question 1.S.7 Show What You Know Question

#### Pathway to Create a New PMT Assignment

# **Students Accessing the PMT**

Students can access the PMT from the Student Dashboard in three different ways.

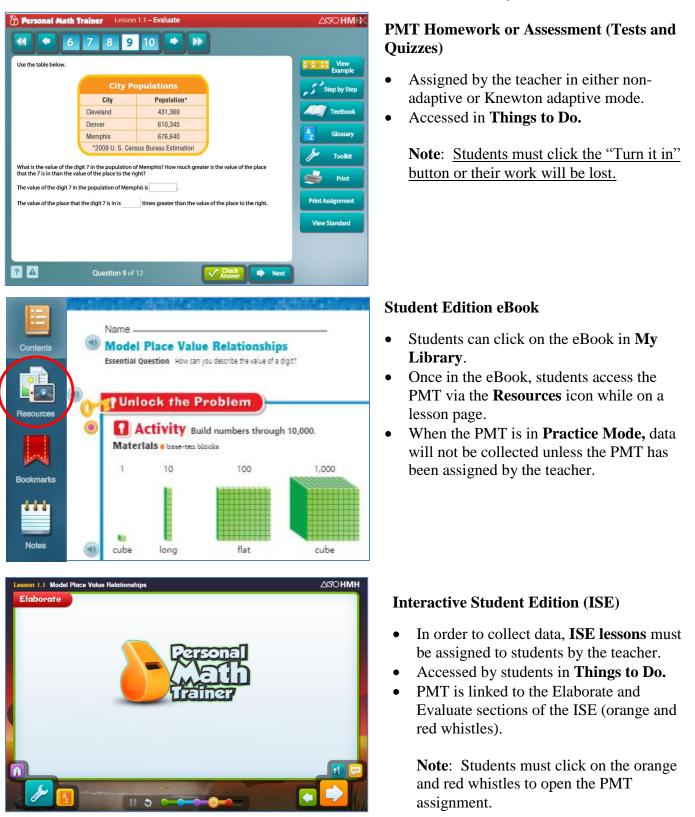

# Section 3: Generating Reports Guide

https://youtu.be/RV346iUY5u4 9:29

See time stamp 2:13 – 5:30 for Class Comprehensive Report information.

See time stamp 5:30 - 8:00 for Knewton Analytics Report information.

See time stamp 8:00 – 8:49 for Assessments Report information.

See time stamp 8:49 - 9:20 for Standards Report information.

You can generate a variety of reports to monitor student and class comprehension, compare performance to state standards, track growth and performance on personalized assignments, and identify trends to inform your instruction.

| Reports 🖻                                       |          | -9              |
|-------------------------------------------------|----------|-----------------|
| Scores Under 50%                                | 50%-70%  | Over 70%        |
| PMT Lesson 1.2 Share                            | and Show |                 |
|                                                 | 1        |                 |
| <b>1</b> 3 in Rigdon 2015-2016                  |          | Not submitted 0 |
| Chapter 1 Post Test a                           | 1        |                 |
| <b>1</b> 3 in Rigdon 2015-2016                  |          | Not submitted 0 |
| ISE Student View: Less<br>Algebra - Even and Od |          |                 |
| <b>L</b> 3 in Rigdon 2015-2016                  |          | Not submitted 0 |

On your dashboard, the **Reports** section is a useful tool when you want a quick glimpse at how your students are performing.

Once an assignment is scored, it moves to the Reports Section where you can view students' recent assessment overview results.

This section shows the number of students within four categories:

Green – students who scored over 70%

Yellow – students who scored between 50% and 70%

Red – students who scored below 50%

Gray – students who did not submit the assignment

To generate a specific type of report, click the Reports Gadget on your dashboard. Then click on the Reports tab in the gold bar. There are four different types of reports: Class Comprehensive, Knewton Analytics, Assessments, and Standards. To access these reports, click on the name of the report you would like to generate.

| THINK                                            |         |         |             | Home   Help   Print                                              | Log Out Mifflin<br>Harcourt                        |
|--------------------------------------------------|---------|---------|-------------|------------------------------------------------------------------|----------------------------------------------------|
| Resources                                        | Planner | Classes | Assignments | Reports                                                          | My Account                                         |
| Report Type Filter By: Indicates required field. |         |         |             | General Reports<br>Assessments<br>Standards<br>Knewton Analytics | Personal Math<br>Trainer<br>Class<br>Comprehensive |
| Assessments O Standards                          |         |         |             |                                                                  |                                                    |

# **Class Comprehensive Report**

The Class Comprehensive Report provides a big-picture view of your entire class, or you can drill down into the data to view an individual student's scores. In addition, you can filter by specific resource types or by a custom data range.

#### Under Reports, click Class Comprehensive Report.

Select the class you would like to view and use any other filter options you want.

Then click **Generate** . You will see a list of students and their cumulative scores on the PMT assignments.

|            | Reports > Class Comprehen                                                                    | sive Report        |           |               |          |                      |           |  |  |
|------------|----------------------------------------------------------------------------------------------|--------------------|-----------|---------------|----------|----------------------|-----------|--|--|
|            |                                                                                              |                    | Class Con | prehensive Re | oort     |                      |           |  |  |
| Class      | - Report Summary                                                                             |                    |           |               |          |                      |           |  |  |
| Results    | Class: Rigdon 2015-2016 De Date Range: Aug 01, 2015 - Jul 31, 2016 Report Date: May 02, 2016 |                    |           |               |          |                      |           |  |  |
|            |                                                                                              |                    |           |               |          |                      |           |  |  |
|            | Student                                                                                      | Overall<br>Average |           | ISE Lessor    | I        | Homework<br>Activity | Tests and |  |  |
|            |                                                                                              |                    | Total     | Elaborate     | Evaluate | , county             | Quizzes   |  |  |
|            | Class Totals                                                                                 | 67%                | 91%       | 83%           | 92%      | N/A                  | 55%       |  |  |
| Individual | Sandburg, Student5                                                                           | 93%                | 100%      | 100%          | 100%     | N/A                  | 90%       |  |  |
| Results    | Sandburg, Student6                                                                           | 61%                | 73%       | 50%           | 75%      | N/A                  | 55%       |  |  |
| -          | Sandburg, Student7                                                                           | 47%                | 100%      | 100%          | 100%     | N/A                  | 20%       |  |  |

Click your class name to change your view and see all your PMT Assignments as shown below.

| Class: Rigdon 2015-2016 Due Dat                                              | e Range: Aug | 01, 2015 - Jul 3 | 31, 2016 <b>Re</b> | port Date: May | / 02, 2016 |          |
|------------------------------------------------------------------------------|--------------|------------------|--------------------|----------------|------------|----------|
| Assignment                                                                   | Due Date     | Start Date       | Completed          | Score          |            |          |
| Tests and Quizzes                                                            |              |                  |                    | 55%            |            |          |
| Chapter 1 Post Test a                                                        | Apr 29, 2016 | Apr 21, 2016     | Apr 21, 2016       | 60%            |            |          |
| PMT Lesson 1.2 Share and Show                                                | Apr 30, 2016 | Apr 22, 2016     | Apr 22, 2016       | 50%            |            |          |
| Mrs. Rigdon's February Challenge                                             | May 09, 2016 | May 01, 2016     | In Progress        | -              |            |          |
| ISE Lesson                                                                   |              |                  |                    | 91%            | Elaborate  | Evaluate |
| ISE Student View: Lesson 1.1<br>Hands On - Algebra - Even and Odo<br>Numbers | Apr 25, 2016 | Apr 17, 2016     | Apr 22, 2016       | 91%            | 83%        | 92%      |

In the **Class Comprehensive Report** you can generate an item analysis view by clicking on the blue percentages. This view helps you quickly identify questions that students struggled on. This will help you select items to review with the class after an assignment.

Knewton-generated warm-ups, enrichments, and interventions are personalized for each student, so it's not possible to generate an item analysis view on those parts of assignments.

Every item in the PMT is worth 2 points. Students can earn partial credit (1 out of 2) by getting most parts of a question correct.

| Resource : Chapter 1 Post Test a-2<br>Teacher : Rigdon,Dee<br>Class : Rigdon 2015-2016 |       |         |          |          |        | Export<br>Key: 🮯 Correct 🤣 Partially Correct 🐼 Incorrec |
|----------------------------------------------------------------------------------------|-------|---------|----------|----------|--------|---------------------------------------------------------|
| Student                                                                                | Total | Q1      | Q2       | Q3       | Q4     | Q5                                                      |
| Sandburg, Student5                                                                     | 80%   | 0       | 0        | 0        | 8      | 0                                                       |
| Sandburg, Student6                                                                     | 60%   | 0       | 0        | <b>©</b> | 8      | 8                                                       |
| Sandburg, Student7                                                                     | 40%   | 8       | 0        | 0        | 8      | 8                                                       |
| Number of Students Correct                                                             |       | 2 (66%) | 3 (100%) | 3 (100%) | 0 (0%) | 1 (33%)                                                 |
| Number of Students Partially Correct                                                   |       | 0 (0%)  | 0 (0%)   | 0 (0%)   | 0 (0%) | 0 (0%)                                                  |

Click on **Class Comprehensive Report** to go back to the screen with the student names in blue. You can click on the student's name in blue to see their individual results.

|                                                                           | Student Co       | mprehensive Re | port               |       |           |
|---------------------------------------------------------------------------|------------------|----------------|--------------------|-------|-----------|
| - Report Summary                                                          |                  |                |                    |       |           |
| Class: Rigdon 2015-2016 Due Date Range:<br>Student: Sandburg, Student6    | Aug 01, 2015 - J | ul 31, 2016 Re | port Date: May 02, | 2016  |           |
| Assignment                                                                | Due Date         | Start Date     | Completed          | Score |           |
| Tests and Quizzes                                                         |                  |                |                    | 55%   |           |
| Chapter 1 Post Test a                                                     | Apr 29, 2016     | Apr 21, 2016   | Apr 21, 2016       | 60%   |           |
| PMT Lesson 1.2 Share and Show                                             | Apr 30, 2016     | Apr 22, 2016   | Apr 22, 2016       | 50%   |           |
| Mrs. Rigdon's February Challenge                                          | May 09, 2016     | -              | Not Started        | -     |           |
| ISE Lesson                                                                |                  |                |                    | 73%   | Elaborate |
| ISE Student View: Lesson 3.1 Use Doubles<br>Facts                         | Apr 25, 2016     | -              | Expired            | -     | -         |
| ISE Student View: Lesson 1.1 Hands On -<br>Algebra - Even and Odd Numbers | Apr 25, 2016     | Apr 22, 2016   | Apr 22, 2016       | 73%   | 50%       |

Click **Export** at the bottom left of the screen to generate a PDF or CSV Spreadsheet (Excel) that can be shared with parents.

# **Knewton Analytics Report**

Knewton Analytics Report is a glimpse into the portrait that Knewton is continuously painting of each student. Every time your students work in the PMT, Knewton will record their engagement with the lesson content. The more your students use the PMT the more defined each portrait becomes.

#### Under Reports, click Knewton Analytics.

Select the class you would like to view, then click Generate

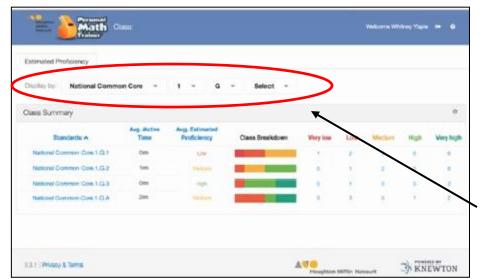

You can look at class proficiency and active time against different categories including:

- Common Core Standards
- Depth of Knowledge
- A specific location from the textbook

In the Common Core Standards category, you can drill down from grade level to domain to specific standard.

| Standards A                         | Avg. Active<br>Time | Avg. Estimated<br>Proficiency | Class Breakdown | Very low | Low | Medium | High | Very high |
|-------------------------------------|---------------------|-------------------------------|-----------------|----------|-----|--------|------|-----------|
| ocation in textbook NA.A1.U2a.M6.L1 | în                  | Hgh                           |                 | 0        | 1   | 0      | 3    | 2         |
| ocation in textbook NA A1 U2a M5 L2 | 211                 | Vedura                        |                 | 0        | 1   | 0      | 1    | 2         |
| ocation in textbook NAA1.U2a.M6L3   | Om                  | Vedum                         |                 | 0        | 3   | 3      | 0    | 0         |
| cation in textbook NAA1.U2a.M6.L4   | Om                  | LON                           |                 | 0        | 6   | 0      | 0    | 0         |
| ocation in textbook NA.A1.U2a.M6.L5 | 10                  | (ledum                        |                 | 0        | 2   | 3      | 1    | 0         |
| ocation in textbook NA.A1.U2a.M6.L6 | 0m                  | Low                           |                 | 0        | 6   | 0      | 0    | 0         |
| ocation in textbook NA.A1.U2a.M6.L7 | 2m                  | Medium                        |                 | 0        | 2   | 1      | 3    | 0         |

**Proficiency** is an estimate of how well a student understands one or more concepts.

Active time measures how much productive time students are spending studying the assignment, as opposed to how long they have been logged in.

As long as students keep the same log in credentials, data will travel with them throughout the Elementary grades. You can use the Knewton Analytics Report to see how students performed in previous grades.

# **Assessments Report**

https://www.youtube.com/watch?v=Xq4xudIH\_xM

|                                   | - |  |  |  |  |  |
|-----------------------------------|---|--|--|--|--|--|
| + Report Type                     |   |  |  |  |  |  |
| Filter By:                        |   |  |  |  |  |  |
| * Indicates required field.       |   |  |  |  |  |  |
| Assessments Standards             |   |  |  |  |  |  |
| ± Expand All                      |   |  |  |  |  |  |
| Generate and Export               |   |  |  |  |  |  |
|                                   |   |  |  |  |  |  |
| Generate View your results.       |   |  |  |  |  |  |
| Reset Filters                     |   |  |  |  |  |  |
| Export Create a CSV file.         |   |  |  |  |  |  |
| Print Report                      |   |  |  |  |  |  |
| т пискерон                        |   |  |  |  |  |  |
| - Date*                           |   |  |  |  |  |  |
| Current Year                      |   |  |  |  |  |  |
| Custom Range                      |   |  |  |  |  |  |
| From:                             |   |  |  |  |  |  |
| то:                               |   |  |  |  |  |  |
|                                   | _ |  |  |  |  |  |
| - Report Filters*                 |   |  |  |  |  |  |
| Grade                             |   |  |  |  |  |  |
| Grade 2                           |   |  |  |  |  |  |
| Subject                           |   |  |  |  |  |  |
| Select All                        |   |  |  |  |  |  |
| Art (Ar)                          |   |  |  |  |  |  |
| English Language Development (En) |   |  |  |  |  |  |
| 🔲 Health <b>(He)</b>              |   |  |  |  |  |  |
| Mathematics (Ma)                  |   |  |  |  |  |  |
| Reading (Re)                      |   |  |  |  |  |  |
| Science (Sc)                      |   |  |  |  |  |  |
| Social Studies (So)               |   |  |  |  |  |  |
| Apply                             |   |  |  |  |  |  |
| <u> </u>                          | _ |  |  |  |  |  |

The Assessments Report enables you to run reports on the Personal Math Trainer Tests & Quizzes that are given to students. You may also run reports from the **2012 Online Assessments**.

Under Reports, click Assessments.

Set your report's parameters using the report criteria on the left.

- You can use **Report Type** to search and find a report on an individual student.
- Click on Assessments.
- Select a **Date**. The default date range is for the current year, but you can run reports on historical data.
- Select the **Grade** in the drop-down box.
- Check Mathematics.
- Click on **Apply**.
- Select from the available assessments(s) listed.
- Click Generate. The Assessments Report will display.

| - Assessments•            |                                                                                                    |  |  |  |  |  |
|---------------------------|----------------------------------------------------------------------------------------------------|--|--|--|--|--|
| Select All                |                                                                                                    |  |  |  |  |  |
| Mathematics               |                                                                                                    |  |  |  |  |  |
| Chapter 2 Test Form A     | A Contraction of the second second se |  |  |  |  |  |
| Chapter 1 Test Form A     | A Contraction of the second second se |  |  |  |  |  |
| 🖉 Chapter 1 Post Test a   | -2                                                                                                    |  |  |  |  |  |
| Lesson 1.2 Share and Show |                                                                                                    |  |  |  |  |  |
|                           |                                                                                                    |  |  |  |  |  |
|                           |                                                                                                    |  |  |  |  |  |
|                           |                                                                                                    |  |  |  |  |  |
|                           |                                                                                                    |  |  |  |  |  |
| + Advanced Filters        |                                                                                                    |  |  |  |  |  |
| Generate and Export       |                                                                                                    |  |  |  |  |  |
| Generate                  | Generate to the screen                                                                                                    |  |  |  |  |  |
| Generate File             | Generate to a file                                                                                                    |  |  |  |  |  |
| Reset Filters             |                                                                                                    |  |  |  |  |  |
| Export                    | Export from the screen                                                                                                    |  |  |  |  |  |

#### **Assessments Report**

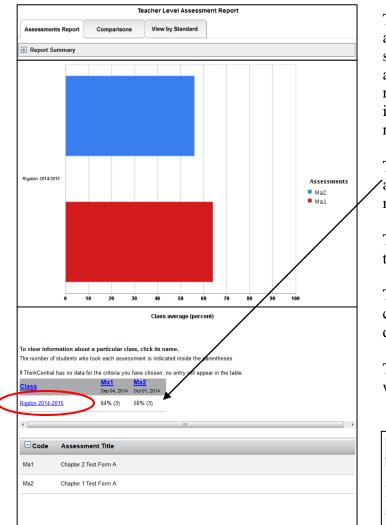

The upper part of the assessment report displays a summary with a subject key and a bar graph showing the overall performance for the assessment(s) chosen. The lower part of the report shows the results in a table format. It includes a key to codes used in the graph and report table data.

The number of students who took each 'assessment is indicated inside the parentheses next to the class average (percent).

To view information about your class, click on the class name in blue.

To view test results about a particular student, click on his/her name. To view test results with questions, click **Details**.

| To view a class Item Analysi  | s, click <b>Details</b> |
|-------------------------------|-------------------------|
| while in the Classroom screet | n. /                    |

|                    | <b>F</b>                    |                             |
|--------------------|-----------------------------|-----------------------------|
| <u>Student</u>     | Ma1 Details<br>Sep 04, 2014 | Ma2 Details<br>Oct 01, 2014 |
| Sandburg, Student5 | 92%                         | 100%                        |
| Sandburg, Student6 | 67%                         | 50%                         |
| Sandburg, Student7 | 33%                         | 17%                         |

| T <b>eacher</b> : Rigdon,Dee<br>C <b>lass</b> : Rigdon 2014-2015 | Key: 🤡 Correct 🐼 Incorrect 🕑 🙁 |         |           |         |          |         |         | ר        | Export<br>Score excluded |         |      |
|------------------------------------------------------------------|--------------------------------|---------|-----------|---------|----------|---------|---------|----------|--------------------------|---------|------|
| Student                                                          | Total                          | Q1      | Q2        | Q3      | Q4       | Q5      | Q6      | Q7       | Q8                       | Q9      | Q1   |
| Sandburg, Student5                                               | 92%                            | 0       | 0         | 0       | <b>©</b> | <b></b> | 8       | <b>©</b> | <b>©</b>                 | <b></b> | 0    |
| Sandburg, Student6                                               | 67%                            | 0       | $\otimes$ | 0       | 0        | 0       | 0       | 8        | 0                        | 0       | 8    |
| Sandburg, Student7                                               | 33%                            | 8       | 8         | 8       | 0        | 8       | 8       | 8        | 0                        | 8       | 0    |
| Number of Students Correct                                       |                                | 2 (66%) | 1 (33%)   | 2 (66%) | 3 (100%) | 2 (66%) | 1 (33%) | 1 (33%)  | 3 (100%)                 | 2 (66%) | 2 (6 |

The Class Level Assessment Report displays the scores for the students who completed the selected tests. You can print the test results by clicking on **Export** and choose a format to print.

# **Standards Report**

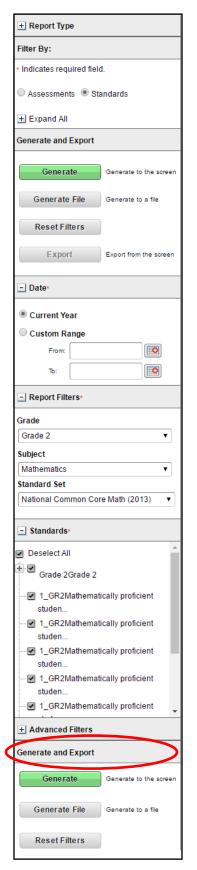

The Standards Report offers the same information and data as the Assessments Report but with a focus on Standards. Both the Assessments and Standards reports can be used when you want to:

- Dive deep into PMT data
- Compare assignments and benchmarks
- View assessment results by standards
- Export to CSV or PDF file

#### Under Reports, click Assessments.

Set your report's parameters using the report criteria on the left.

- You can use **Report Type** to search and find a report on an individual student.
- Click on **Standards**.
- Select a **Date**. The default date range is for the current year, but you can run reports on historical data.
- Select the **Grade** in the drop-down box.
- Check Mathematics under Subject.
- Select the type of standards test under **Standard Set.**
- Determine which standards you would like to review.
- Click Generate. The Standards Report will display.

This report shows the percentage of students who demonstrate mastery of each standard. Click your class name to view individual student results. The number of assessment items used to test each standard is indicated inside the parentheses.

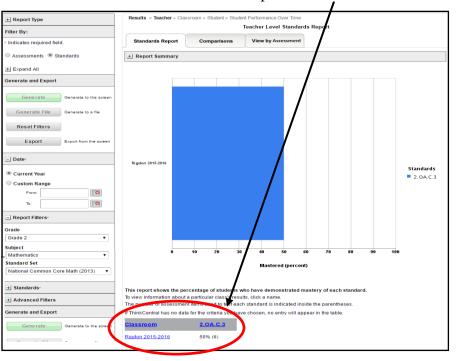

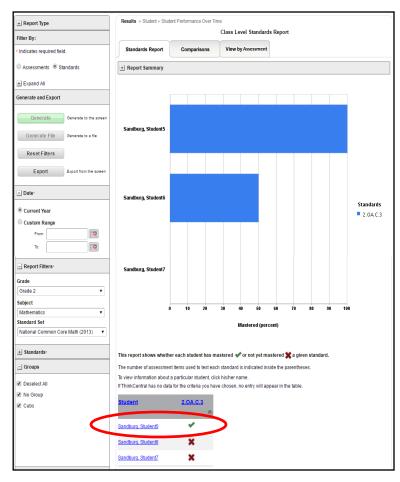

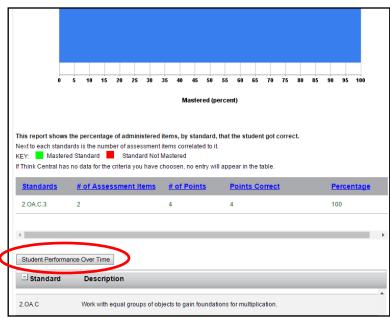

The Standards Report show whether each student has mastered or not mastered a given standard.

To view information about an individual student, click his/her name.

This report shows the percentage of administered items, by standard, that the student got correct.

Next to each standard is the number of Assessment Items correlated to it.

Key:

Mastered Standard

Standard not Mastered

Click **Student Performance Over Time** to view student progress on additional standards.

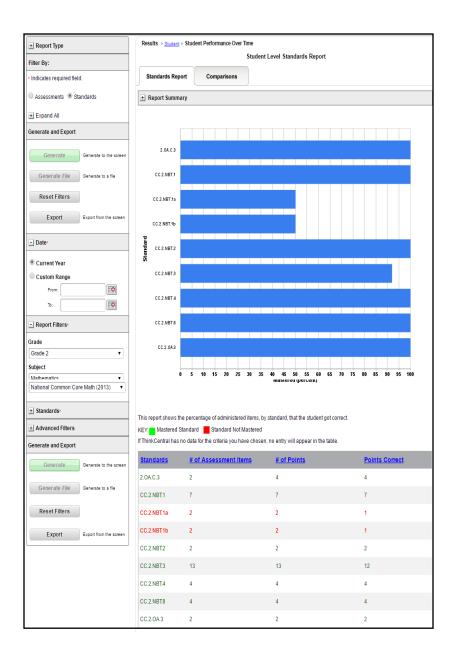

This report shows the percentage of administered items, by standard, that the student got correct over time.

Next to each standard is the number of Assessment Items correlated to it.

Mastered Standard

Key:

Standard not mastered

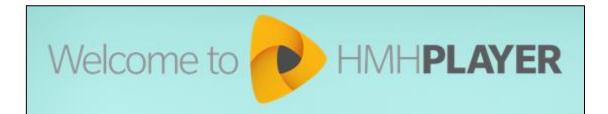

# **HMH Player User Guide**

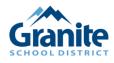

Granite School District, HMH Player © ThinkCentral.com

# HMH PLAYER Table of Contents

| Title                                        | Page Number |  |  |  |
|----------------------------------------------|-------------|--|--|--|
| Installing the HMH Player App                | 1           |  |  |  |
| Log into HMH Player                          | 2           |  |  |  |
| Navigating the Dashboard                     | 2           |  |  |  |
| • <u>Menu</u>                                | 3           |  |  |  |
| Program Card                                 | 4           |  |  |  |
| <u>Assignments Card</u>                      | 5           |  |  |  |
| <u>Reports Card</u>                          | 5           |  |  |  |
| <u>Create Card</u>                           | 5           |  |  |  |
| Working with Lessons                         | 6           |  |  |  |
| <u>Viewing Lessons</u>                       | 6           |  |  |  |
| <u>Creating a Custom HMH Lesson</u>          | 6           |  |  |  |
| <u>Creating a Custom Lesson from Scratch</u> | 9           |  |  |  |
| Add Content to a Lesson                      | 11          |  |  |  |
| Editing a Custom Lesson                      | 13          |  |  |  |
| Creating Assignments                         | 14          |  |  |  |
| Collaborating with Students 16               |             |  |  |  |
| Welcome, Students and Parents to HMH Player  | 19          |  |  |  |

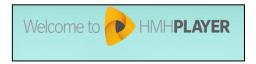

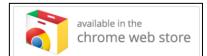

## **HMH Player User Guide**

https://www.youtube.com/watch?v=ppKeJtmZwZY https://www.youtube.com/watch?v=Fj-KVLppDVc

## **Installing HMH Player App**

The HMH Player offers you the ability to customize lessons and curriculum as well as add your own content from outside the HMH Go Math program. You can work either online or offline. To access your class through HMH Player you need a teacher Think Central account and a populated class. In order to install HMH Player on a Windows or Macintosh System, you must use the Google Chrome Browser.

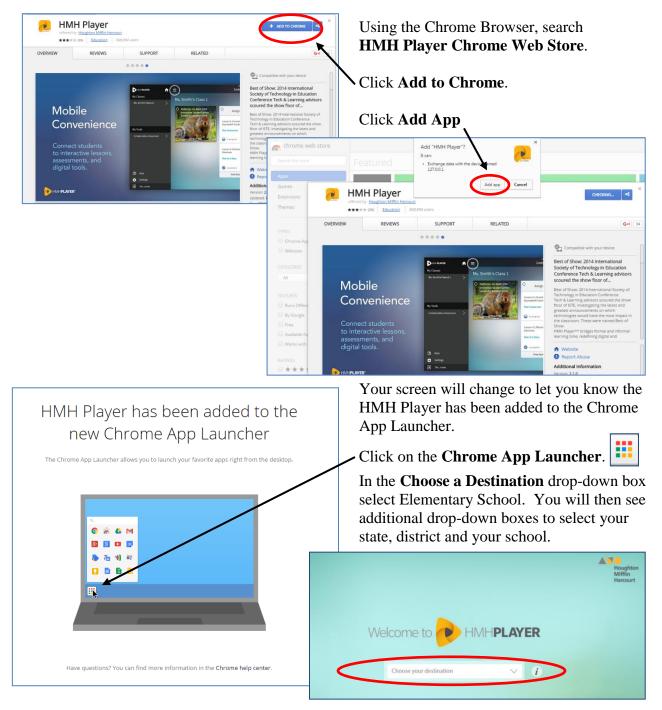

## Log into HMH Player

| Chro   | me Web Store Google Docs You                                   | Tube             |    |
|--------|----------------------------------------------------------------|------------------|----|
| Google | e Drive Gmail Google Search                                    | Player           |    |
| We     | elcome to HMHPI                                                | LAY              | ER |
|        |                                                                |                  |    |
|        | Elementary School                                              | $\sim$           | i  |
|        | Elementary School<br>Utah                                      | ~                | i  |
|        |                                                                | ×<br>×<br>×      | i  |
|        | Utah                                                           | ><br>><br>><br>> | i  |
|        | Utah<br>Granite School District, Salt Lake Cty 84115           | ~                | i  |
|        | Utah<br>Granite School District, Salt Lake Cty 84115           | ~                | i  |
|        | Utah<br>Granite School District, Salt Lake Cty 84115<br>School | ~                | i  |

- Click on the **Chrome App Launcher**.
- Click on **HMH Player** icon. The system opens HMH Player to the **Login** screen.
- Use the drop-down boxes to select Elementary School, Utah, Granite School District, and your school.
- Enter your Go Math Username and Password, then click **Login**.

### Navigating the Dashboard

The dashboard gives you access to your class and includes tools and information about lessons and assignments. You can also view your class reports and progress details. Click the **Sync** icon to synchronize the most current data on each card.

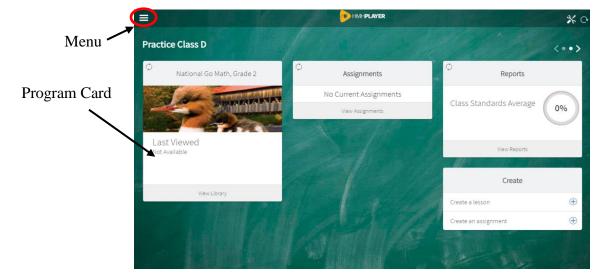

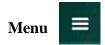

The menu has controls that allow you to navigate to your classes, create lessons/assignments, visit your library, access online help, and log out.

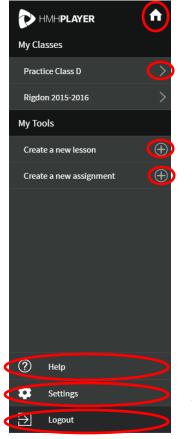

Click the **Home** icon or **Menu** icon to hide the menu and return to the dashboard.

Click on one of your classes and continue to that class on the dashboard.

Click to create a new lesson or assignment.

Displays online help for HMH Player.

Access to Download and Sync Manager and copyright information. Exit HMH Player.

#### **Program Card**

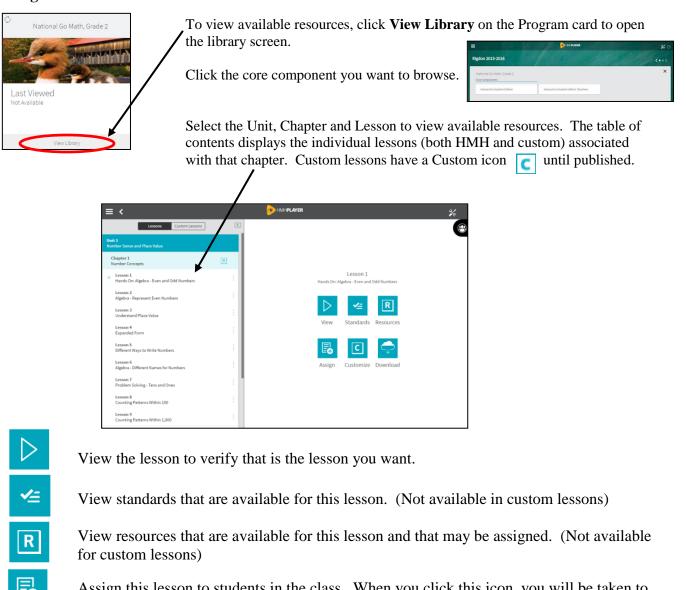

Assign this lesson to students in the class. When you click this icon, you will be taken to the assignment creation process.

Customize a HMH lesson. (Use it as a basis for creating a custom lesson.)

Download this lesson to your device for offline use. (May not download custom lessons)

Delete a custom lesson. You may not delete HMH lessons.

Remove a downloaded lesson from the device. **Note:** Do not remove a lesson from the device while disconnected from the internet. HMH Player syncs automatically and notifies you when the sync is completed. After you have seen that notification, it is safe to delete items from your device.

Collaborating with Students. This option allows you to review material with students in a virtual setting or classroom, provide in-depth instruction on a lesson, and respond to student questions or feedback. See the **Using Collaboration** section for more information.

#### **Assignments Card**

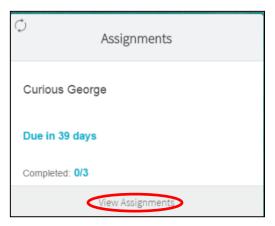

The **Assignments** card shows the assignments with the nearest due dates as well as a link to view the **Assignments** screen.

Click on **View Assignments** to see other assignments on the list.

#### **Reports Card**

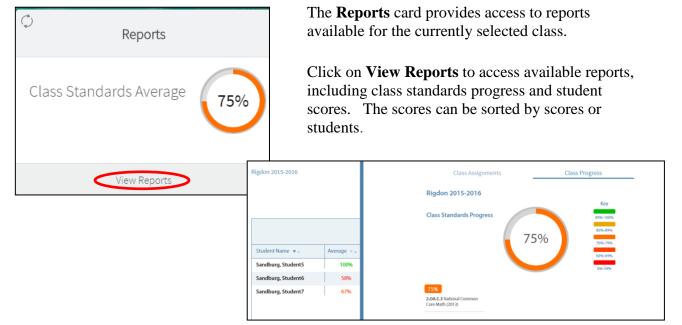

#### **Create Card**

| Create               |          |
|----------------------|----------|
| Create a lesson      | $\oplus$ |
| Create an assignment | $\oplus$ |

The **Create** card allows you to create lessons or assignments for the currently selected class. You may either customize a Go Math lesson or create a new lesson from scratch for which you provide the content.

## Working with Lessons

#### **Viewing Lessons**

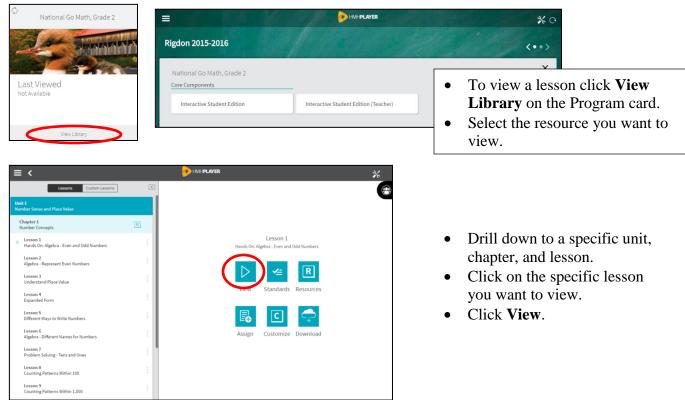

#### **Creating a Custom HMH Lesson**

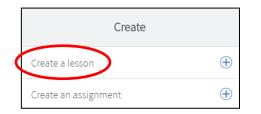

To customize a lesson, find the **Create** card on your dashboard, click **Create a Lesson** or open the menu and click **Create a New Lesson**.

To create a custom lesson, first determine if you want to customize an HMH lesson or create your own lesson from scratch.

To customize an HMH lesson, click **Select** an HMH Lesson to Customize.

HMH Player will display the contents of the Go Math program.

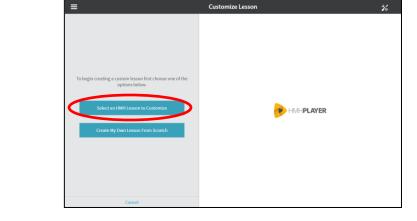

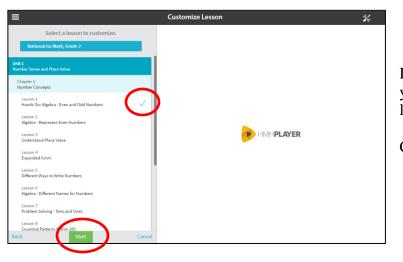

Customize Lesso

Customize Lesson

Explor

Explain

Elabo

Evaluate

=

Engage

Explore

Elabo

Please Enter a Lesson Title

+

Drill down to the unit, chapter and lesson you would like to customize. The selected lesson will have a check mark next to it.

Click Start.

Click on the **Pencil** icon to make the lesson title editable. Type the name of your customized lesson, and press **Enter**.

Click on the Add icon to add a slide to the lesson. Each slide needs its own name. Click Enter a Slide Title, type the desired slide name, and press Enter.

Enter the desired content on the slide using the icons below. You may add as many slides as you would like to your lesson. Click the **Add** icon to add another slide to the lesson. Repeat the above steps until you have added all the slides you would like to add.

Each slide may have one of four types of content:

an image or video you search for

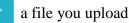

link content from an internet URL

text you write

#### See Add Content to a Lesson.

Once you have added all your desired slides to the lesson, you may want to change their order. To do so, click and hold down the three-bar **Move** icon to the right of a slide name, and drag and drop the slide to a new position on the list.

Choose content to add to this slide

Essential Que

How are even nur

and odd numb

different?

\*

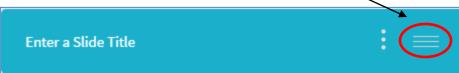

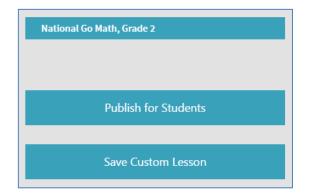

| Insert Before or After Lesson                                     |
|-------------------------------------------------------------------|
| Unit 1<br>Number Sense and Place Value                            |
| Chapter 1<br>Number Concepts                                      |
| Lesson 1<br>Hands On: Algebra - Even and Odd Numbers Before After |
| Custom Lesson<br>Skittles Task                                    |
| Lesson 2<br>Algebra - Represent Even Numbers                      |
| Lesson 3<br>Understand Place Value Publish                        |

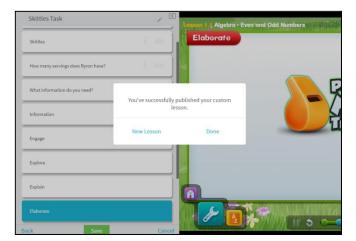

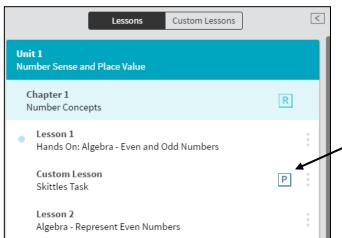

Click **Save** at the bottom of the screen. HMH Player presents you with two choices:

- 1. Click **Publish for Students** to make the lesson available to your students immediately. HMH Player adds the lesson to the Go Math table of contents.
- 2. Click **Save Custom Lesson** to save the lesson without publishing it. This will allow you to edit your lesson before publishing it for students.

Once you have published your lesson, select the unit and chapter in which you want the customized lesson to appear in the table of contents.

You may place the lesson before or after any existing lesson in Go Math. Click a lesson then click either **Before** or **After**. HMH Player will insert your lesson.

Click **Publish** at the bottom of the screen.

The screen will display that you've successfully published your custom lesson.

Click **New Lesson** if you would like to add another new lesson.

Click Done when you are finished.

**Note**: When you return to **View Library** on the Program card, you will see your customized lesson on the list with a Published icon.

You can also find your custom lesson when you click on the **Custom Lessons** tab at the top of the screen.

#### Creating a custom lesson from scratch lets you build a new lesson by combining Create videos, images, text, and websites. Create a lesson $\oplus$ To create a custom lesson from scratch. find the Create card on your dashboard, $\oplus$ Create an assignment click Create a Lesson or open the menu and click Create a New Lesson. Customize Lesso Click Create My Own Lesson From Scratch HMHPLAYER to make the Click on the **Pencil** icon lesson title editable. Type the name of this Customize Lesson = \* lesson, and click Enter. Please Enter a Lesson Title Click on the **Add** icon $(\pm)$ to begin adding resources to your lesson. Each slide has its own name. Click Enter a Slide Title, type the desired slide name, and click Enter. oose content to add to this slide Enter the desired content on the slide.\* Click Insert on each slide. You may add as many slides as you would like to your lesson. Click the Add icon to add another slide to the lesson. Repeat the above steps until you have added all the slides you would like to add. Once you have added all your desired slides to the lesson, you may want to change their Each slide may have one of four types of order. To do so, click and hold down the content: three-bar Move icon to the right of a slide an image or video you search for name, and drag and drop the slide to a new position on the list. a file you upload link content from an internet URL Enter a Slide Title

text you write

\*See the **Add Content to a Lesson** section.

**Creating a Custom Lesson from Scratch** 

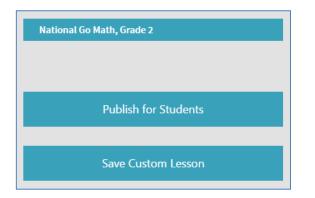

| Insert Befor                                                      | e or After Lesson |  |  |
|-------------------------------------------------------------------|-------------------|--|--|
| <b>Unit 1</b><br>Number Sense and Place Value                     |                   |  |  |
| Chapter 1<br>Number Concepts                                      |                   |  |  |
| Lesson 1<br>Hands On: Algebra - Even and Odd Numbers Before After |                   |  |  |
| Custom Lesson<br>Skittles Task                                    | C :               |  |  |
| Lesson 2<br>Algebra - Represent Even Nur                          | mbers             |  |  |
| Lesson 3<br>Understand Place Value                                | Publish           |  |  |

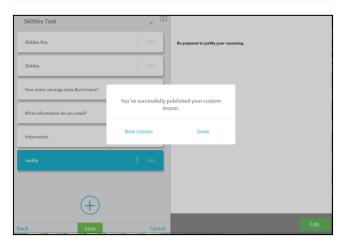

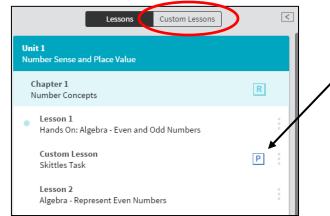

Once you click **Save** at the bottom of the screen, HMH Player presents you with two choices:

- 1. Click **Publish for Students** to make the lesson available to your students immediately. HMH Player adds the lesson to the Go Math table of contents.
- 2. Click **Save Custom Lesson** to save your unfinished lesson without publishing it. This will allow you to edit your lesson before publishing it for students.

Once you have published your lesson, select the unit and chapter in which you want the customized lesson to appear in the table of contents.

You may place the lesson before or after any existing lesson in Go Math. Click a lesson then click either **Before** or **After**. HMH Player will insert your custom lesson.

Click **Publish** at the bottom of the screen.

The screen will display that you've successfully published your custom lesson.

Click **New Lesson** if you would like to add another new lesson.

Click **Done** when you are finished.

Note: When you return to View Library on the Program card, you can locate your custom lesson on the list with a Published icon

You can also find your custom lesson when you click on the **Custom Lessons** tab at the top of the screen.

#### Add Content to a Lesson

When you create a <u>New Lesson from Scratch</u> or <u>Customize an HMH Lesson</u>, you can add an image or video, file, web link, and/or text to your lesson.

#### 1. Add an Image or Video to a Lesson.

To add an image/video to a lesson:

- Click the **Image/Video** icon.  $\mathbf{P}$
- Enter a search term or phrase in the **Search for Images and Videos** box. This example uses **How to read Roman numerals** as the search string.

How to read Roman numerals

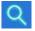

• Click the **Search** icon. HMH Player displays the search results. By default HMH Player displays image results. If you want the search results for videos, click **Video**. There will usually be enough search results that you may need to scroll down the list of search results with the scroll bar on the right side of the screen.

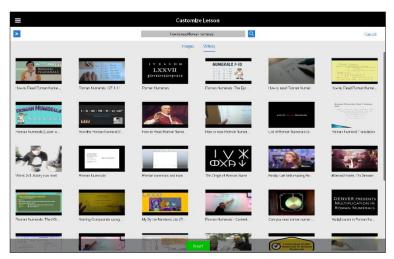

• Click the item you would like to add to your lesson to select it, and click **Insert**. HMH Player displays the full slide with the image or video you have selected.

**Note:** Images are displayed as they will appear in the lesson and occupy an amount of space based on the size of the original image. Videos occupy the entire slide. You may click the **Play** icon to preview a video.

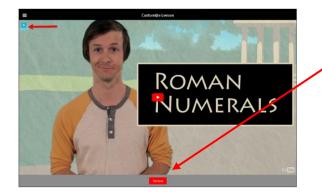

- Note: If you are not satisfied with the image or video you selected, click **Remove**, and then repeat steps 1–4.
- Click the arrow under the **Menu** icon to return to the lesson's table of contents.

#### 2. Upload a File to a Lesson.

There are a limited number of file types you can upload to your lesson content on a Windows, Macintosh, or Chromebook device. You may only upload the following files: .jpg, .jpeg, .png, .gif, .txt, and .pdf.

To upload a file to a lesson:

- Click the **Upload** icon. <sup>↑</sup> HMH Player displays an **Open** dialog box.
- Browse the file you would like to add to your lesson, click the file to highlight it, and click **Insert.** HMH Player displays the file in the slide.

| 💬 - 🏓 • Starr, Mike • I | animal .   |                         |            |                  | * 📖              | Search Desktop |   |
|-------------------------|------------|-------------------------|------------|------------------|------------------|----------------|---|
| anize 👻 New folder      |            |                         |            |                  |                  | <b>#</b> •     |   |
| Cookies                 | 1          | None -                  | Attributes | Date             | Dimensions       | Type           | s |
| 👠 Desktop               |            | 💽 Circustipq            | AL         | 1(2)2016 5:49 65 | 233 × 300        | JPG Pile       |   |
| Downloads               |            | 💽 drous-scone. png      | AL .       | 1/2/2016 5:16 AM | 2913 x 1165      | PNGFig         |   |
| Favorites               | - 11       |                         |            |                  |                  |                |   |
| 💦 Unis                  |            | 🐮 ClephantOnBall (pp    | AL         | 1/2/2016 3:50 4% | $167 \times 150$ | (PG File       |   |
| Local Settings          |            | 👩 Tight-speElephant.prg | AL .       | 1/2/2016 5:51 AM | 852 x 805        | PNC FIC        |   |
| My Documents            |            |                         |            |                  |                  |                |   |
| My Documents            |            |                         |            |                  |                  |                |   |
| My Music                |            |                         |            |                  |                  |                |   |
| My Videos               |            |                         |            |                  |                  |                |   |
| NetHood                 |            |                         |            |                  |                  |                |   |
| Printflood              |            |                         |            |                  |                  |                |   |
| Recent                  |            |                         |            |                  |                  |                |   |
| Saved Games             | 1.1        |                         |            |                  |                  |                |   |
| Searches                |            |                         |            |                  |                  |                |   |
| SendTo                  | 1.1        |                         |            |                  |                  |                |   |
| Start Menu              | - 11       |                         |            |                  |                  |                |   |
| Templates               |            |                         |            |                  |                  |                |   |
| A Tantas                | -          |                         |            |                  |                  |                | _ |
| File pame               | TightropeE | ephant prog             |            |                  | *                | Custom Files   | 1 |
|                         |            |                         |            |                  |                  |                |   |

- If you are not satisfied with the file you selected, click **Remove**, and then repeat steps 1 and 2.
- Click the arrow under the **Menu** icon to return to the lesson's table of contents.

#### 3. Add a Web Link to a Lesson.

To add a web link to a lesson:

- Click the Add URL icon.
- Type or copy the URL of the web link in the field and click **Go**.

https://en.wikipedia.org/wiki/Roman\_numerals

GO

• HMH Player will display the contents of the selected URL page in the slide.

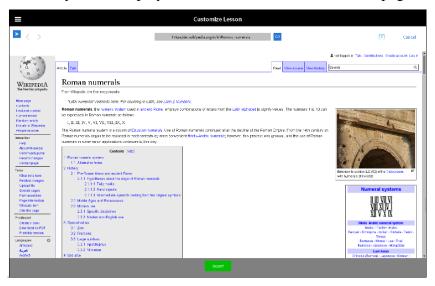

- Click **Insert**. If you are not satisfied with the URL you selected, click **Remove** then repeat steps 1 and 2.
- Click the arrow under the **Menu** icon to return to the lesson's table of contents.

#### 4. Add Text to a Lesson.

To add text to a lesson:

- Click on the **Write** icon.
- Type your text in the workspace.
- Click **Insert** after you finish the text. HMH Player inserts the text into the slide. **Note:** If you are not satisfied with the text you inserted, click **Edit** to revise the text.
- Click the arrow under the Menu icon to return to the lesson's table of contents.

#### **Editing a Custom Lesson**

**Note:** If the custom lesson was created by adding content to an HMH lesson, you cannot delete any of the original HMH content from the lesson.

- 1. To delete content from a custom lesson:
  - To delete a slide, click the three-dot **Menu** icon, then click the trash can icon.
  - To delete content from a slide, click **Remove.**

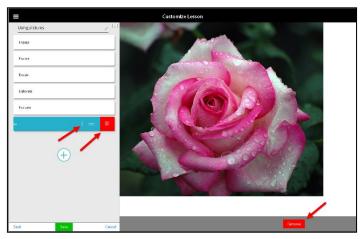

**2.** To delete a custom lesson:

**Note:** You are only allowed to delete custom lessons. You may not delete any HMH lessons.

- Click View Library on the Program card.
- Select the lesson you want to delete and click on it to select it.
- Click the **Delete** icon.
- Click the green check mark to confirm that you want to delete the custom lesson.

### **Creating Assignments**

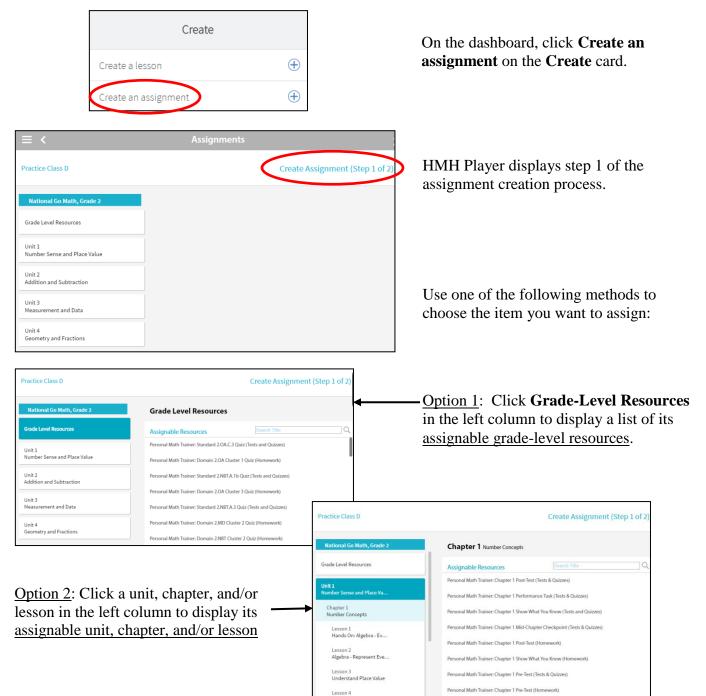

| rsonal Math Trainer: Lesson | 1.1 (Homework)                |                     |                      |
|-----------------------------|-------------------------------|---------------------|----------------------|
|                             |                               |                     | Practice Class D All |
| 04/28/2016<br>Assigned      |                               | 05/26/2016<br>Due   | Sandburg, Student5   |
|                             |                               |                     | Sandburg, Student6   |
|                             | aily Intervention & nrichment | Personal Study Plan | Sandburg, Student7   |
| Notes Area                  |                               |                     |                      |

Some HMH lessons may have alternative options from which you may choose. For example:

- Assignment Only
- Daily Intervention and Enrichment
- Personal Study Plan

**Note**: See the **Personal Math Trainer** section for Daily Intervention and the Personal Study Plan.

- Click Assignment Only.
- Click **Assigned** to set a start date.
- Click **Due** to set a due date for the assignment to end.

Note: The assignments for Kindergarten and 1<sup>st</sup> Grade must have the due date match the assigned date.

• Choose which students you would like to receive the assignment.

You may click **All** to assign the assignment to every student in the class. If you would like to exempt a student from the assignment, click the box next to their name.

- Add notes for students by typing in the **Notes Area.**
- Click **Assign** to create the assignment and make it available to your students.

To view or edit the assignment that you created, click **View Assignments** on the Assignments card.

| Assignments                         |   |
|-------------------------------------|---|
| Mrs. Rigdon's February<br>Challenge |   |
| Due in 4 days                       |   |
| Completed: 0/3                      |   |
| View Assignments                    | > |

To edit or delete an assignment, click on the three dots to the right of the assignment.

#### Click Edit or Delete.

| =  | <  |    | Assignments |    |    |    |                         |                    |                | <b>%</b> ⊖   |          |
|----|----|----|-------------|----|----|----|-------------------------|--------------------|----------------|--------------|----------|
|    |    | Ca | alend       | ar |    |    |                         | Create As          | signment       |              |          |
|    |    | N  | MAY 20      | 16 |    |    |                         | May 4th 2016 -     | May 11th 2016  |              |          |
| s  | м  | т  | w           | т  | F  | s  | Due Next                | Mrs. Rigdon's Febr | uary Challenge | $\mathbf{f}$ |          |
| 1  | 2  | 3  | 4           | 5  | б  | 7  | 5/8/2016                |                    |                | U U          | /        |
| 8  | 9  | 10 | 11          | 12 | 13 | 14 | $\overline{\mathbf{e}}$ |                    |                | ₽            |          |
| 15 | 16 | 17 | 18          | 19 | 20 | 21 |                         |                    |                |              |          |
| 22 | 23 | 24 | 25          | 26 | 27 | 28 |                         |                    | e              |              | <u>1</u> |
| 29 | 30 | 31 |             |    |    |    |                         |                    |                | EP           |          |
|    |    |    |             |    |    | _  |                         | Ed                 | it             | Сору         | Delet    |

## **Collaborating With Students**

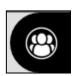

Collaboration sessions allow you to review material with students in a virtual setting or in the classroom, provide in-depth instruction on a lesson, and respond to student questions.

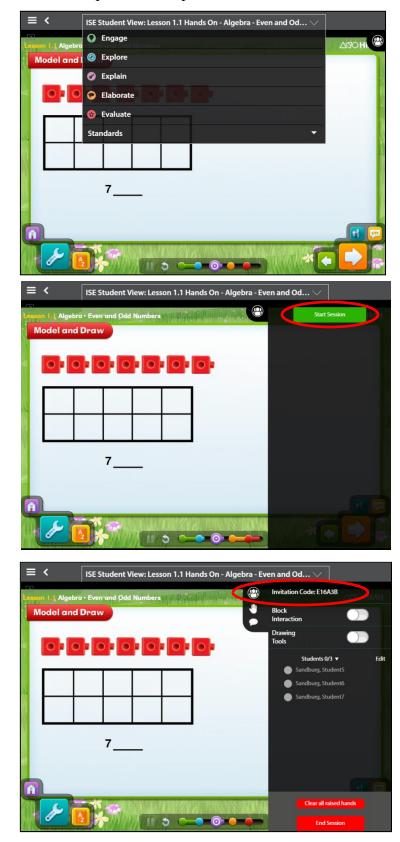

To use a collaboration session:

Select the lesson you want to use and click the drop-down list on the lesson's title bar.

Choose the lesson segment you would like to use as the starting point of the collaboration session.

Click the **Collaboration** icon.

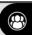

HMH Player displays a blank collaboration pane.

Click **Start Session** to display the complete collaboration pane.

The collaboration pane displays a list of students in your class. Authorized students can enter the session using the Collaborative Classroom icon on their HMH Player menu. Students may need to type the Invitation Code displayed at the top of the

collaboration pane to join the session.

|   | Invitation Cod       | e: E16A3B          |       |
|---|----------------------|--------------------|-------|
| • | Block<br>Interaction |                    |       |
|   | Drawing<br>Tools     | (                  |       |
|   | On                   | Whiteboard         | Off   |
|   | Draw                 | abc Erase          | Clear |
|   |                      |                    |       |
|   | Stud                 | dents 0/3 🔻        | Edit  |
|   | Sandb                | urg, Student5      |       |
|   | 🔵 Sandb              | urg, Student6      |       |
|   | Sandb                | urg, Student7      |       |
|   | Cle                  | ear all raised han | ds    |
|   |                      | End Session        |       |

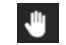

Students can raise a hand to let you know they have a question.

Clears all students raised hands at one time, or you may clear each

Clear all raised hands

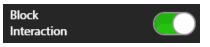

Prevents students from interacting with the content that you are presenting.

students raised hand as you respond to their question.

P A s

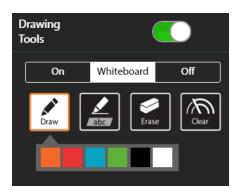

Allows you to conduct private, one-on-one conversations with students. To start a private chat, click a student's name, type your message, and click **Send**. When you're finished, close the chat window by clicking the chat arrow.

Collaboration sessions include drawing tools that let you expand upon lesson material. To use them, click the **Drawing Tools** switch.

HMH Player displays a drawing tools palette. See **Using the Drawing Tools** section for information about using the drawing tools.

#### **Using the Drawing Tools**

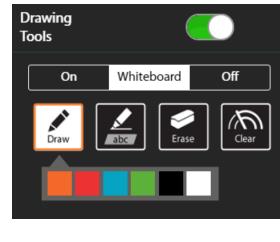

|  | On | Whiteboard | Off |
|--|----|------------|-----|
|--|----|------------|-----|

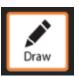

Collaboration sessions also include drawing tools that let you expand upon lesson material.

To use them, click the drawing **Drawing Tools** switch. HMH Player displays the Drawing Tools Pallet.

The drawing tools palette allows you to choose one of three options for drawing:

- Click **On** to draw directly on the lesson.
- Click **Whiteboard** to draw on a blank surface.
- Click **Off** to conceal your drawings.

Click the **Draw** icon to enable drawing on the lesson or the whiteboard. HMH Player displays the drawing palette.

Click a color to choose the color to draw with.

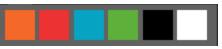

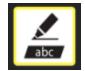

Click the **abc** (highlight) icon to enable highlighting on the lesson or the whiteboard. HMH Player displays the highlighting palette.

Click a color to use for highlighting.

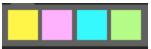

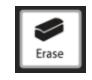

Click the **Erase** icon to erase areas of your drawing on the lesson or whiteboard. HMH Player displays the eraser palette, which allows you to specify the size of the eraser.

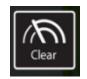

Click the **Clear** icon to clear all your drawing off the displayed lesson or whiteboard.

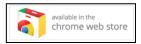

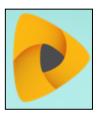

# Welcome, Students and Parents to HMH Player

HMH Player is a tool you can use as part of the Go Math! program. In order to access the HMH Player on a Windows or Macintosh System, you need to install the HMH Player App using the Google Chrome Browser.

## Installing HMH Player App

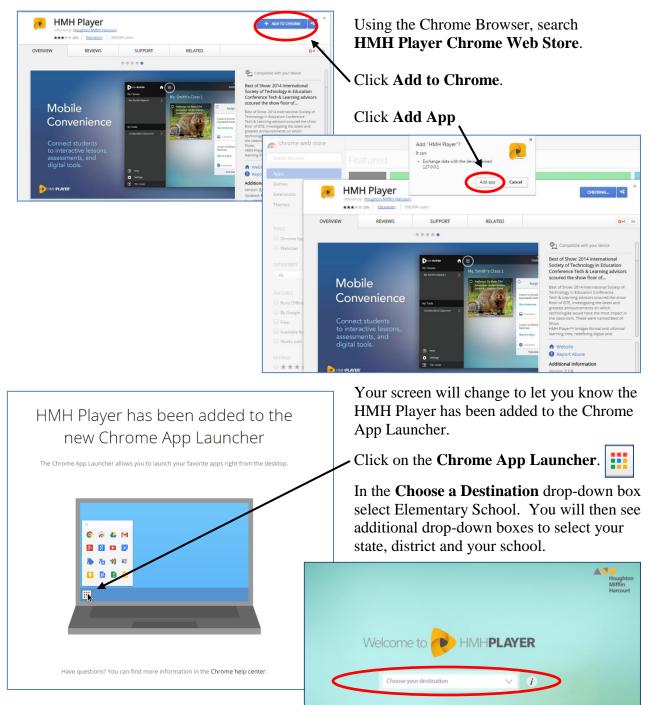

| Log into HMH Pla                                            | ayer   |                                                                                                    |
|-------------------------------------------------------------|--------|----------------------------------------------------------------------------------------------------|
|                                                             |        | • Click on the <b>Chrome App Launcher</b> .                                                                           |
| Chrome Web Store Google Drive Grail Google Ser              |        | • Click on <b>HMH Player</b> icon. The system opens<br>HMH Player to the <b>Login</b> screen.                         |
| Welcome to HMH                                              | PLAYER | • Use the drop-down boxes to select Elementary School, Utah, Granite School District, and your school.                |
| Utah<br>Granite School District, Salt Lake Cty 84<br>School | ~      | <ul> <li>Enter your student's Go Math Username and<br/>Password assigned by the teacher.</li> <li>Username</li> </ul> |
| Username<br>Password                                        |        | Password  Click Login.                                                                                                |
| Login                                                       |        |                                                                                                    |

## Navigating the Dashboard

Once you are in the system, you can access the Interactive Student Edition, complete assignments, and view Test Reports.

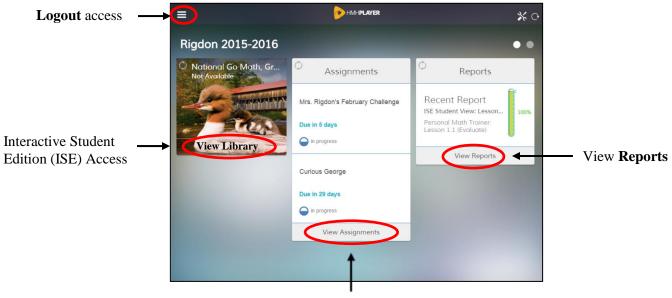

View Assignments